#### 平成26年度 第2回 情報探索講習会

インターネットで本を抜きう

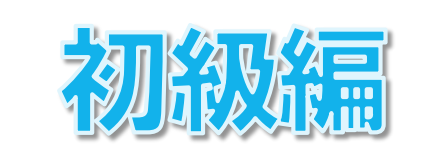

#### ~千代田区立図書館Web-OPACの使い方~

千代田区立千代田図書館

堀江 美樹子

#### 本日紹介する蔵書検索システム

# 千代田区立図書館ホームページ Web-OPAC

http://www.library.chiyoda.tokyo.jp/

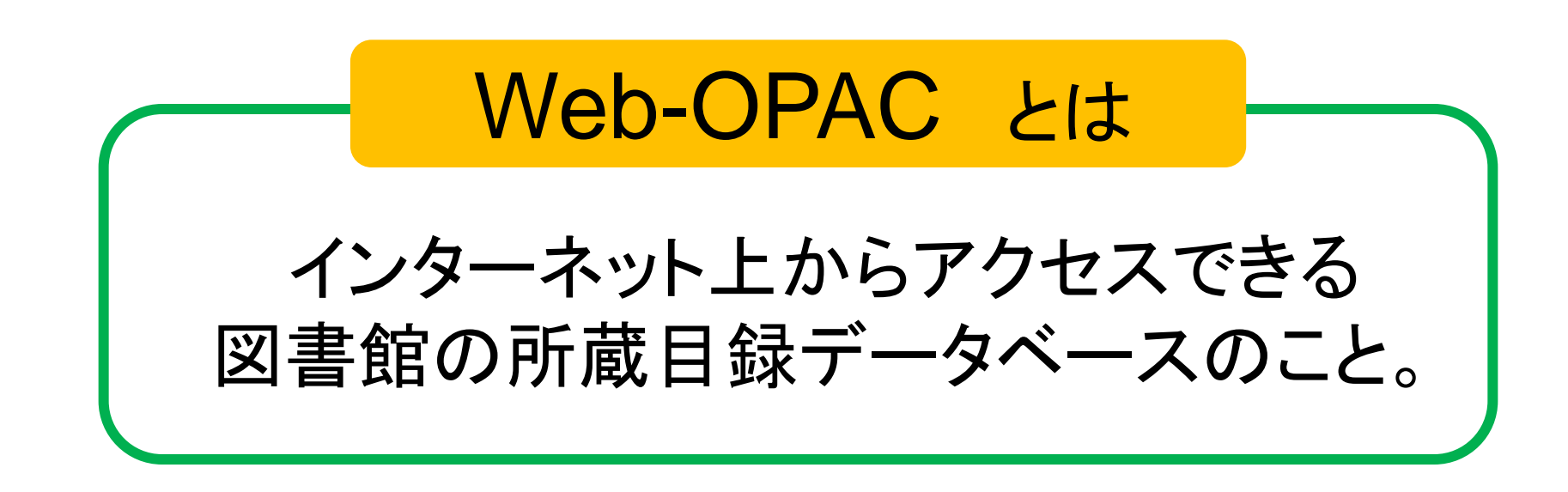

O…Online P…Public A…Access C…Catalog

# 2.タイトル検索を使いこなそう

# 3.件名で資料を探す

# 4.演習問題

### (1)千代田区立図書館ホームページ

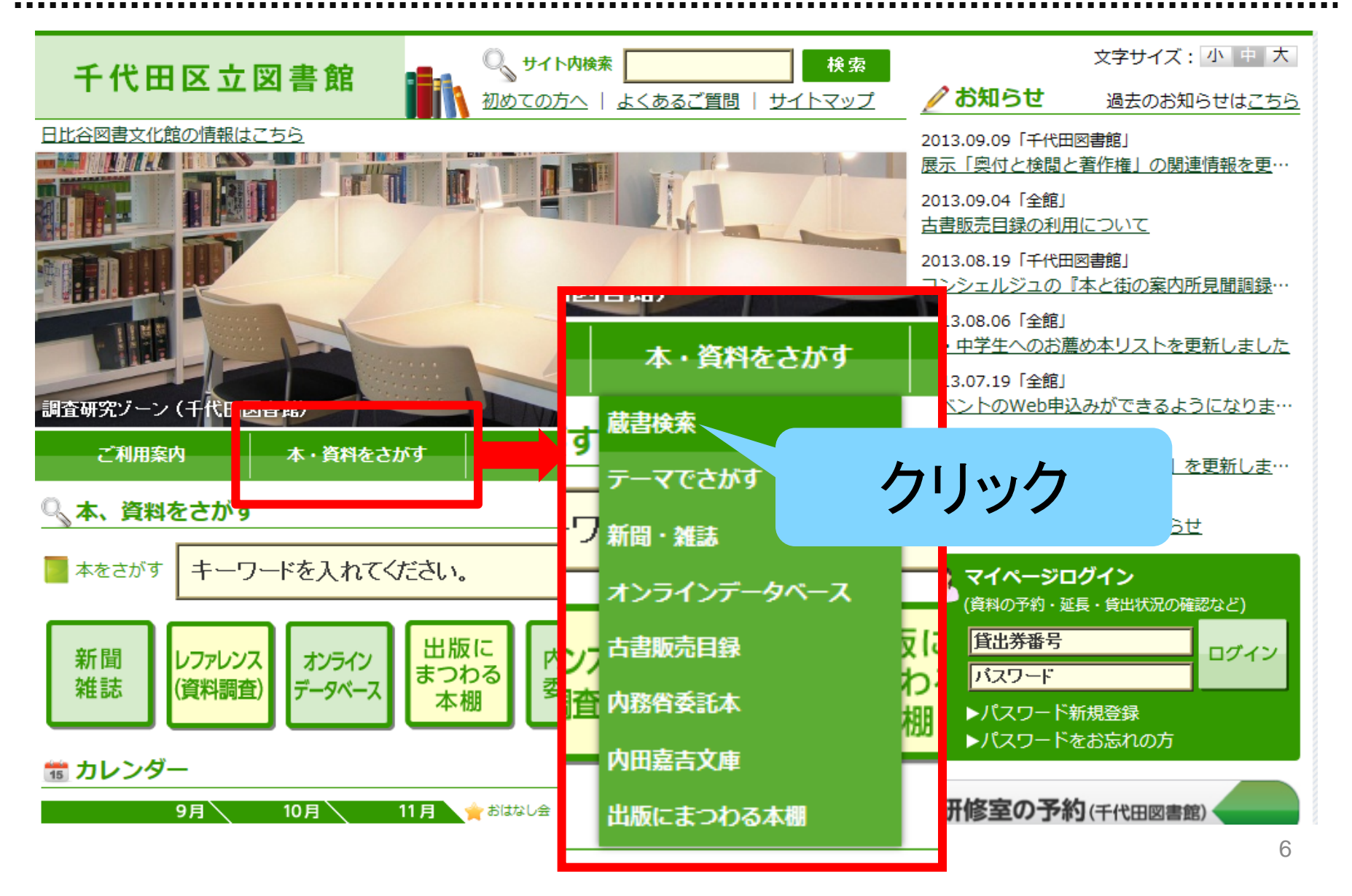

# (2)「詳細検索」画面

◆ 詳細検索

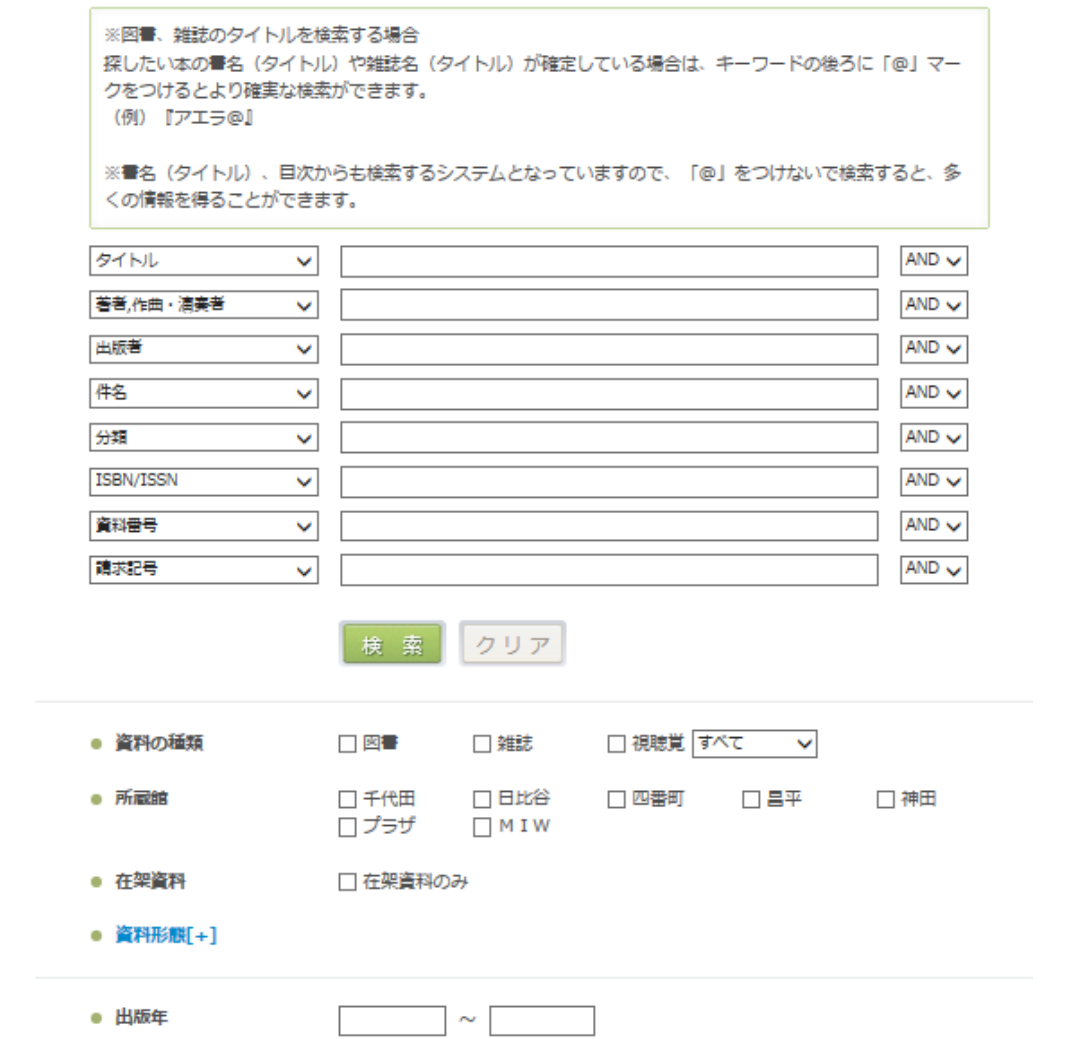

### (3)「詳細検索」画面ータイトル、著者名、出版社

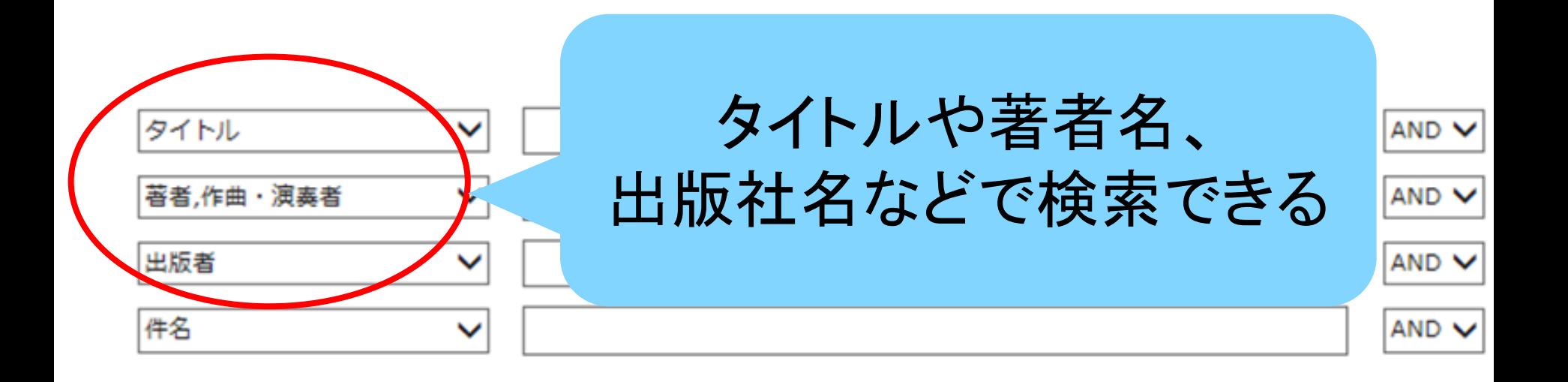

### (4)「詳細検索」画面一分類

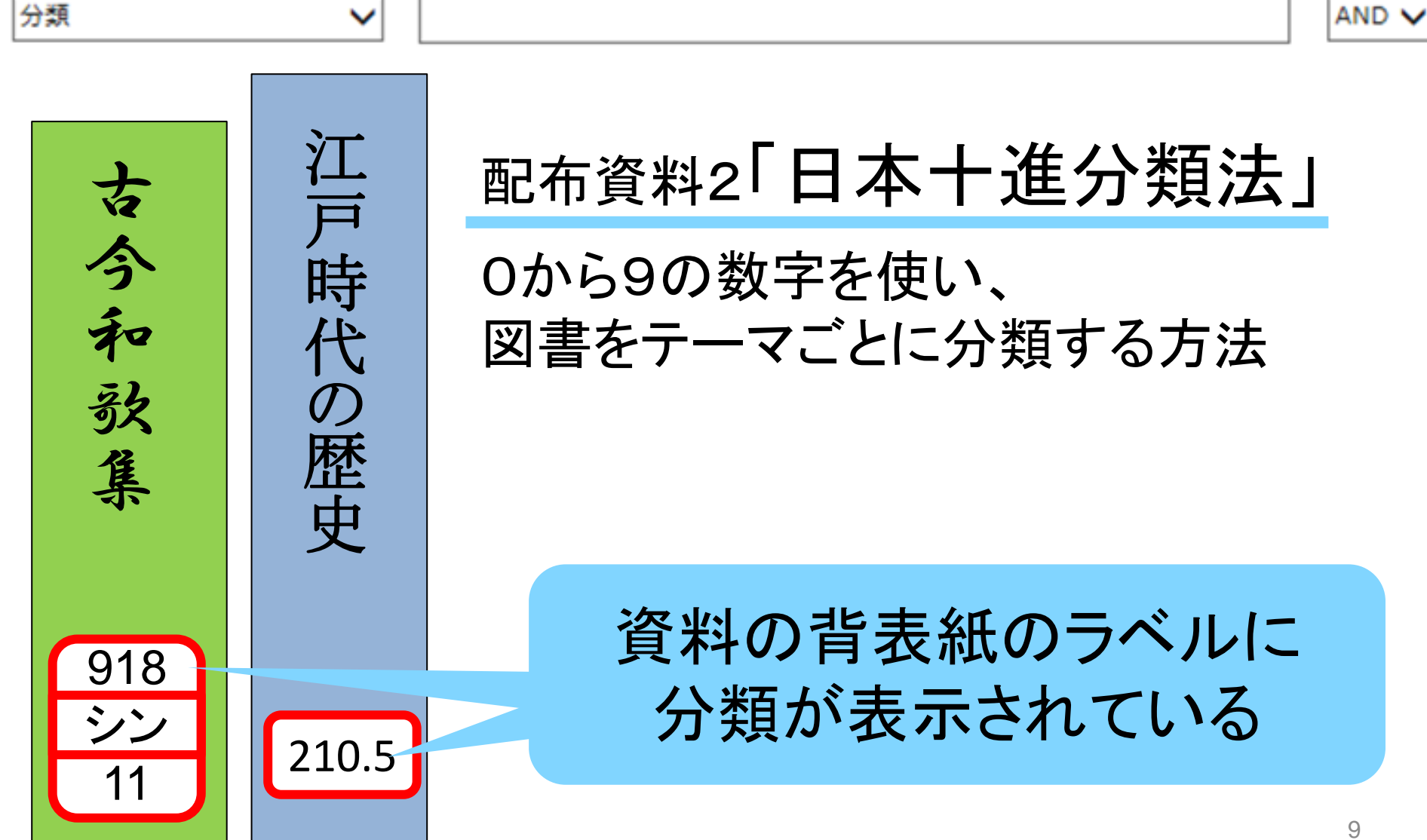

# (5)「詳細検索」画面ーISBN、資料番号、請求記号

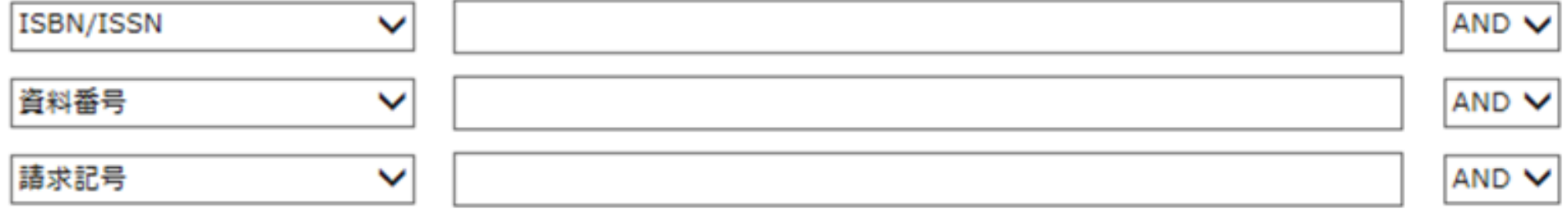

#### ・ISBN/ISSN・・・本の裏表紙に記載されている、 図書の識別番号

- ・資料番号・・・図書館資料の裏表紙(もしくは表紙)に 添付されているバーコードの番号
- ・請求記号・・・図書館資料の背表紙に添付されている ラベルの記号

### (6)「詳細検索」画面一その他

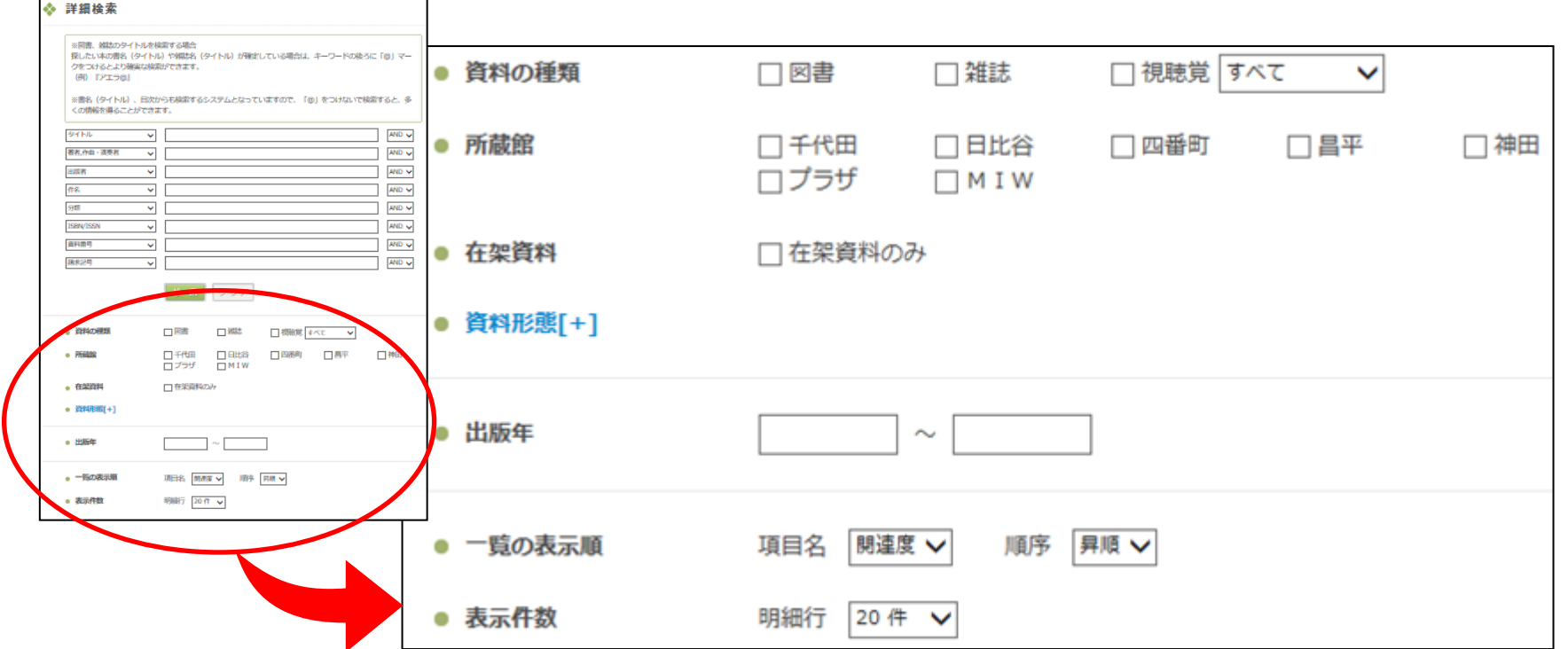

・資料の種類・・・図書・雑誌・視聴覚(CD or DVD or カセット or ビデオテープ)を選べる。

- ・所蔵館・・・資料を所蔵している図書館を指定できる。
- ・在架資料・・・棚にある(貸出しされていない)資料のこと。
- ・出版年・・・出版年の範囲を指定できる。
- ・一覧の表示順・表示件数・・・検索結果の表示方法を指定できる。

# (7)タイトルで検索する

※書名(タイトル)、目次からも検索するシステムとなっていますので、「@」をつけないで検索すると、多 くの情報を得ることができます。

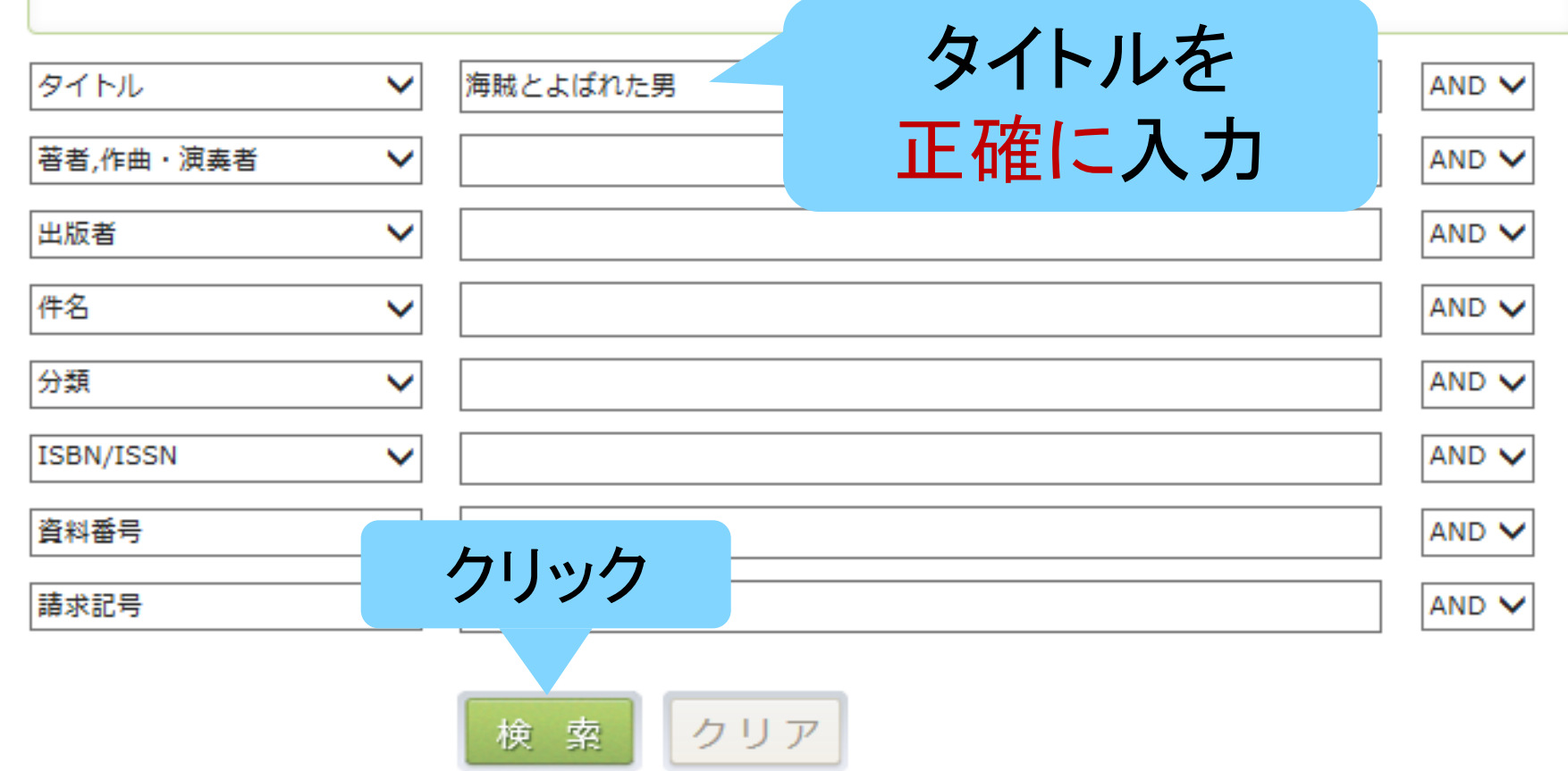

#### (8)「検索結果一覧」から該当資料を選ぶ

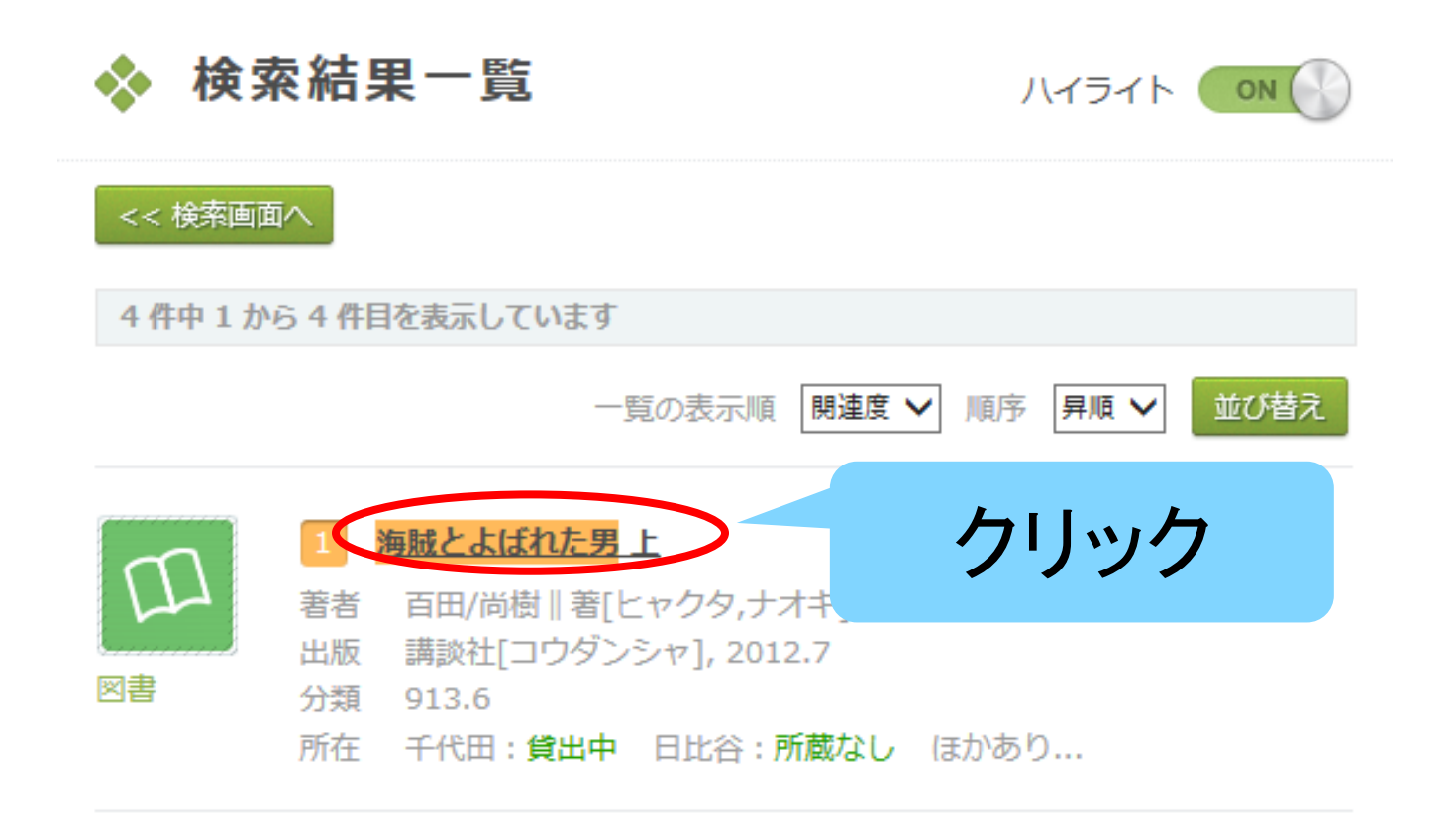

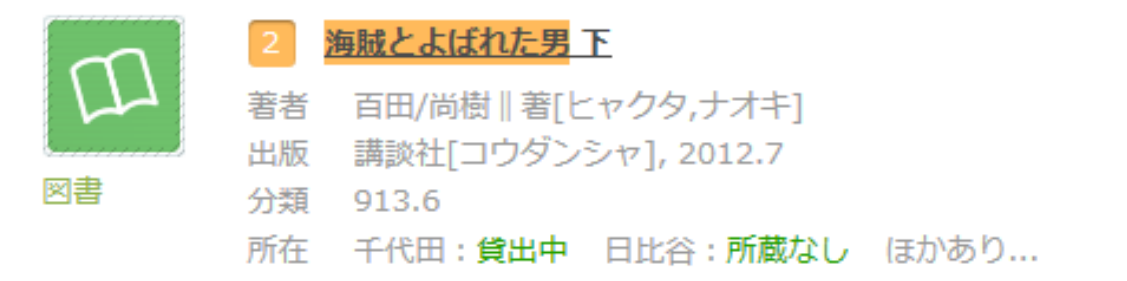

# (9)「書誌情報」画面

#### 書誌情報 ハイライトON | OFF

[3/4] 前へ |次へ | 一覧に戻る | 検索画面へ トップページへ戻る

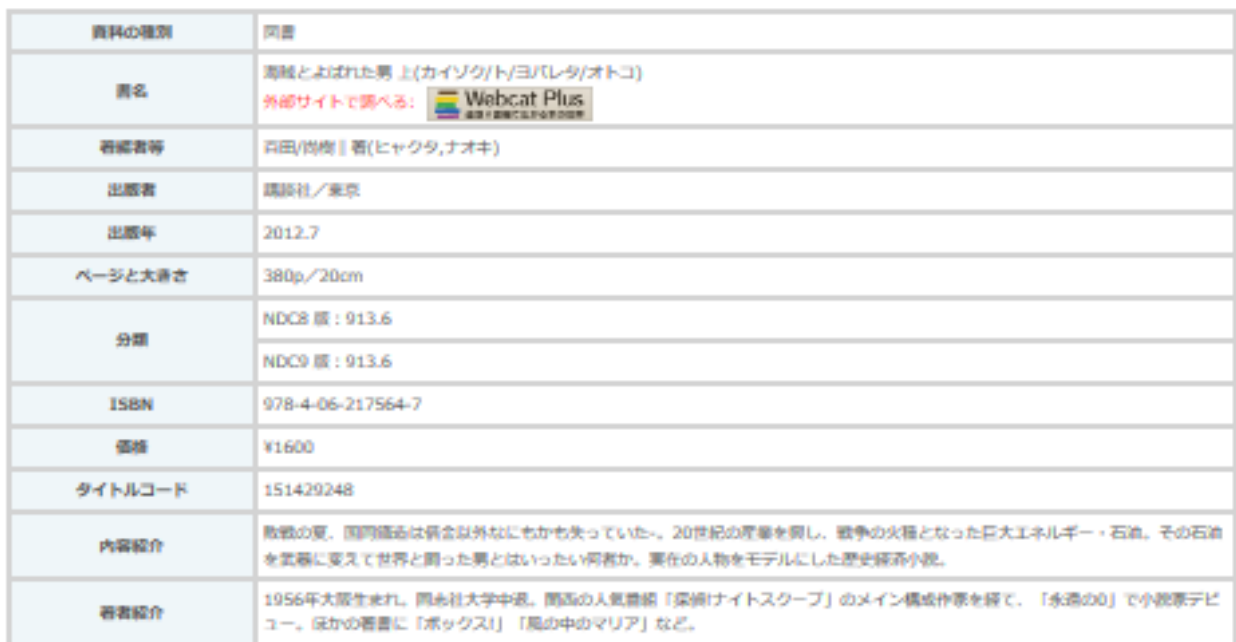

#### 貸出情報

#### 予約する

..........

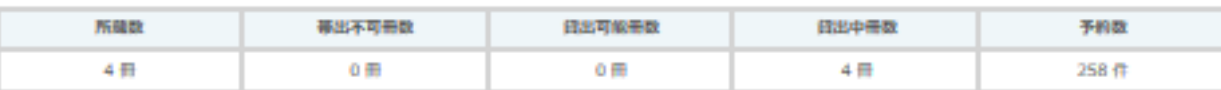

#### 所蔵情報

#### 状態についての詳細は、こちらを参照して下さい。

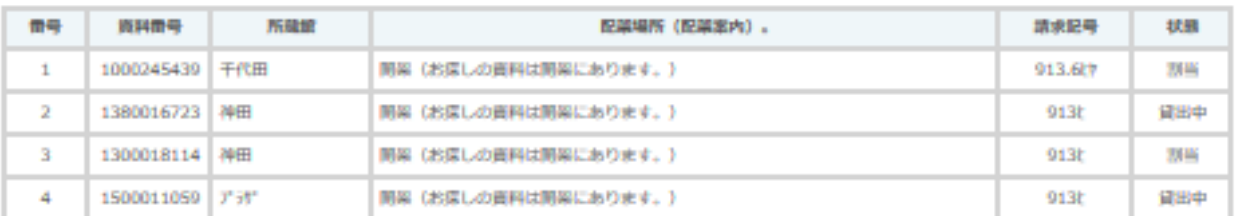

### (10)「書誌情報」について

#### 書誌情報 ハイライト ON | OFF

「1/21前へ | 次へ | 一覧に戻る | 検索画面へ トップページへ戻る

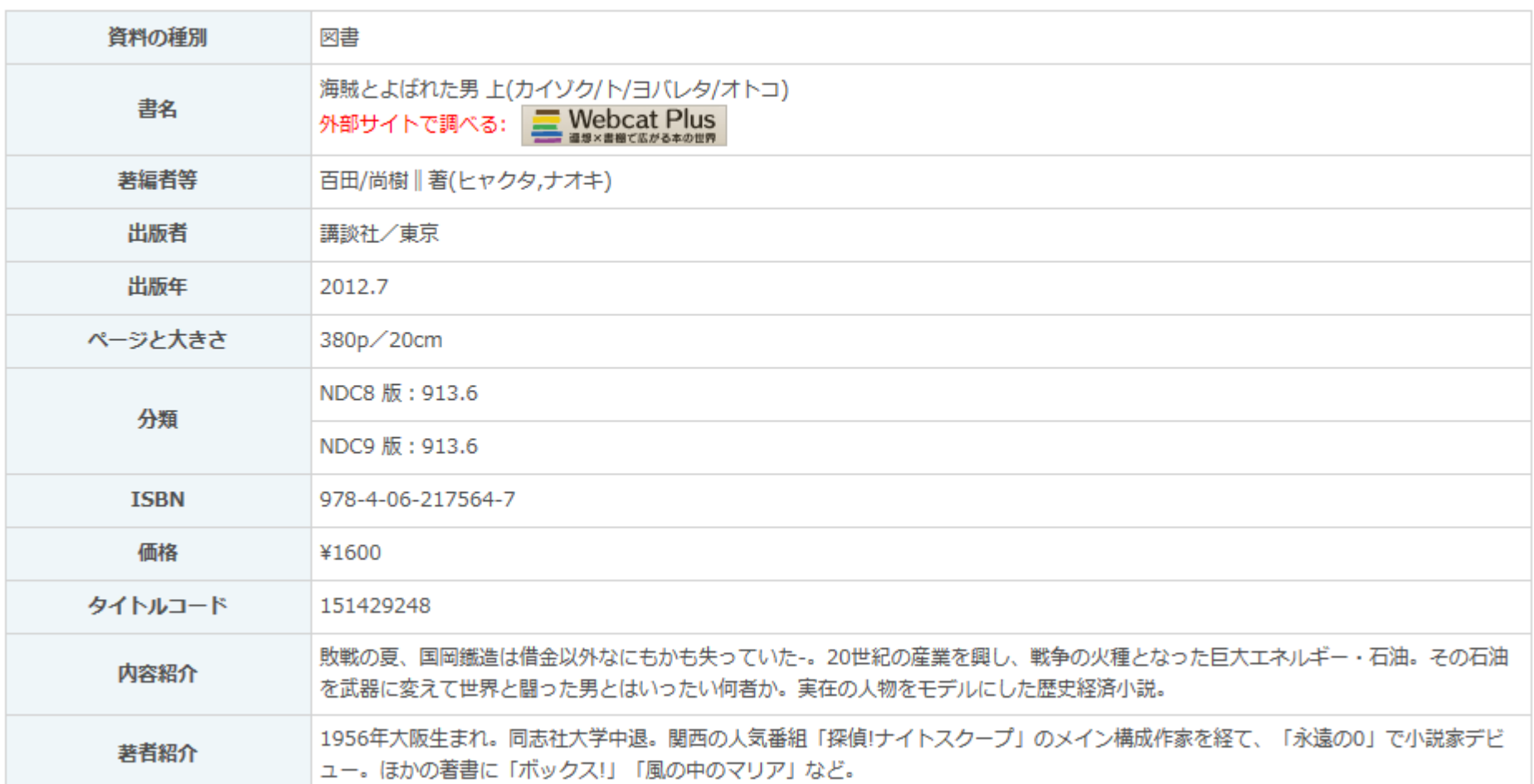

# (11)「貸出情報」と「所蔵情報」について

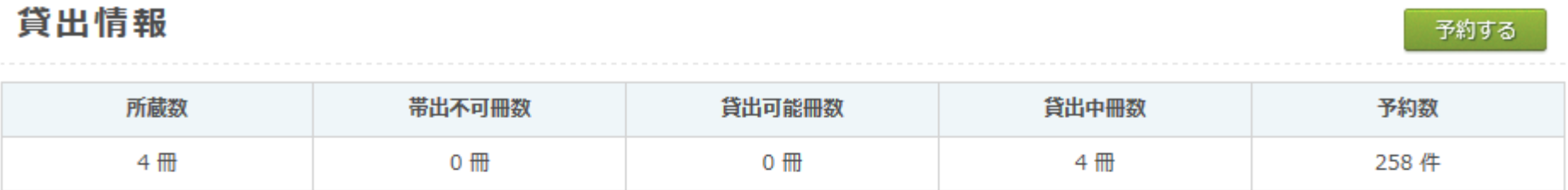

#### 所蔵情報

状態についての詳細は、こちらを参照して下さい。

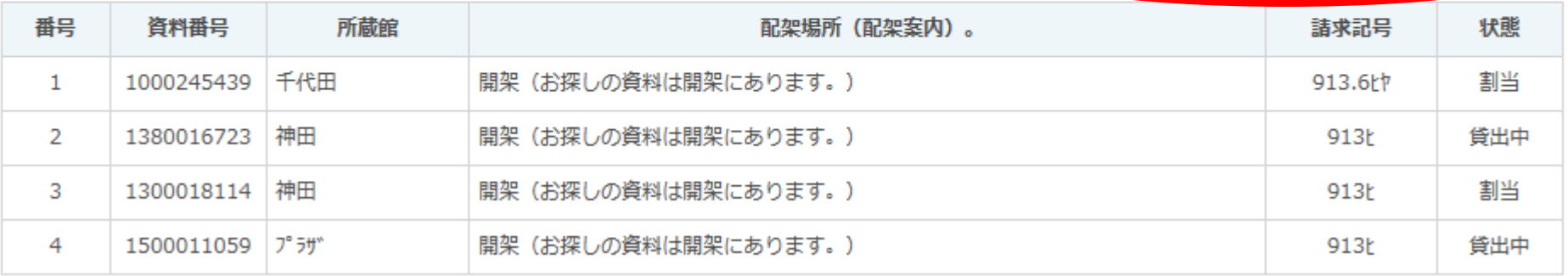

- ※ 開架…資料を直接手に取ることができる棚に並んでいること
	- 閉架・・・書庫に並んでいること

# (12)資料の状態について

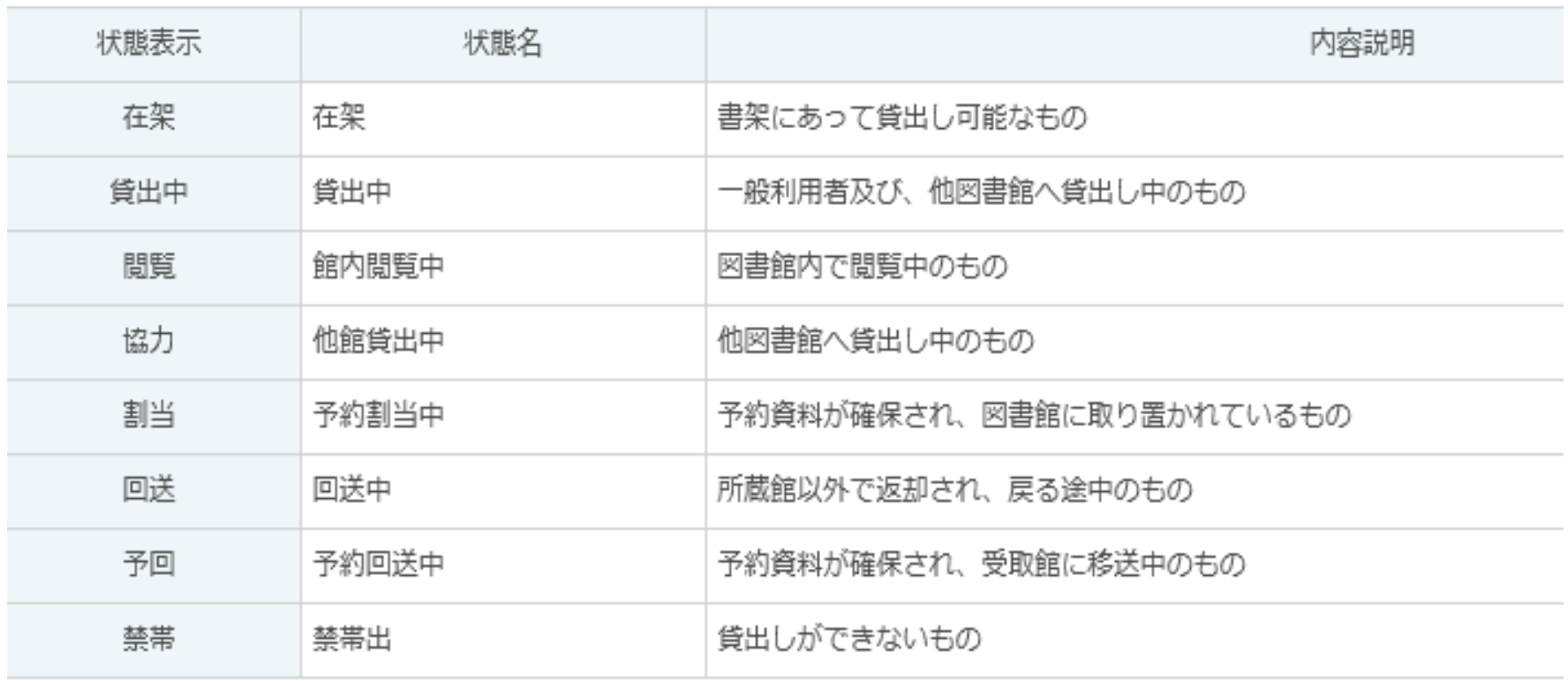

# (13)「予約する」をクリック

#### 書誌情報 ハイライト ON | OFF

[3/4] 前へ|次へ|一覧に戻る|検索画面へ トップページへ戻る

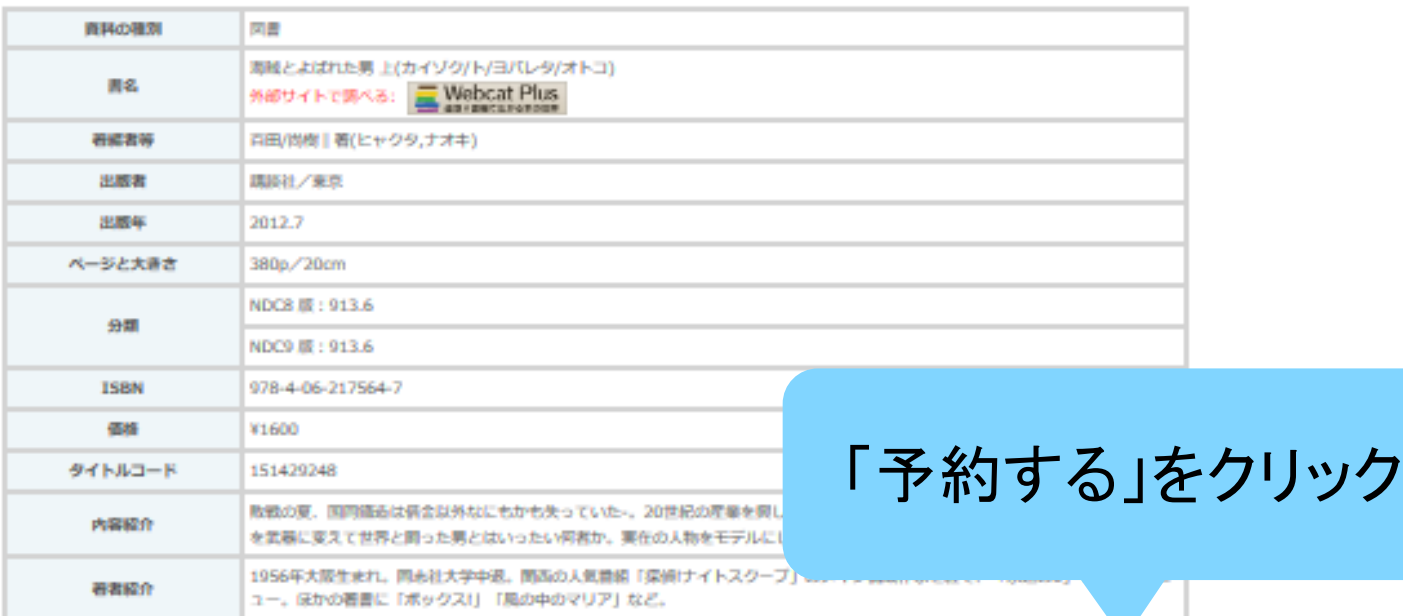

#### 貸出情報

予約する

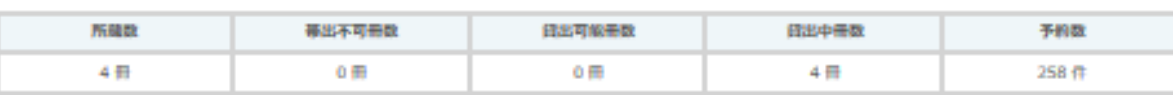

#### 所蔵情報

#### 状態についての詳細は、こちらを参照して下さい。

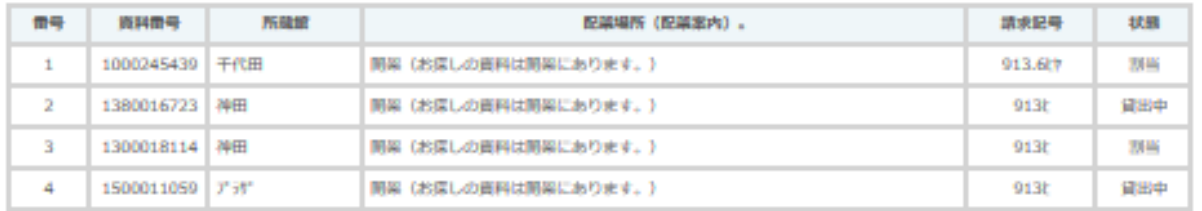

# (14)ログインする ❖ 千代田区立図書館 予約登録認証

※貸出券番号とパスワードを入力してログインボタンを押してください。

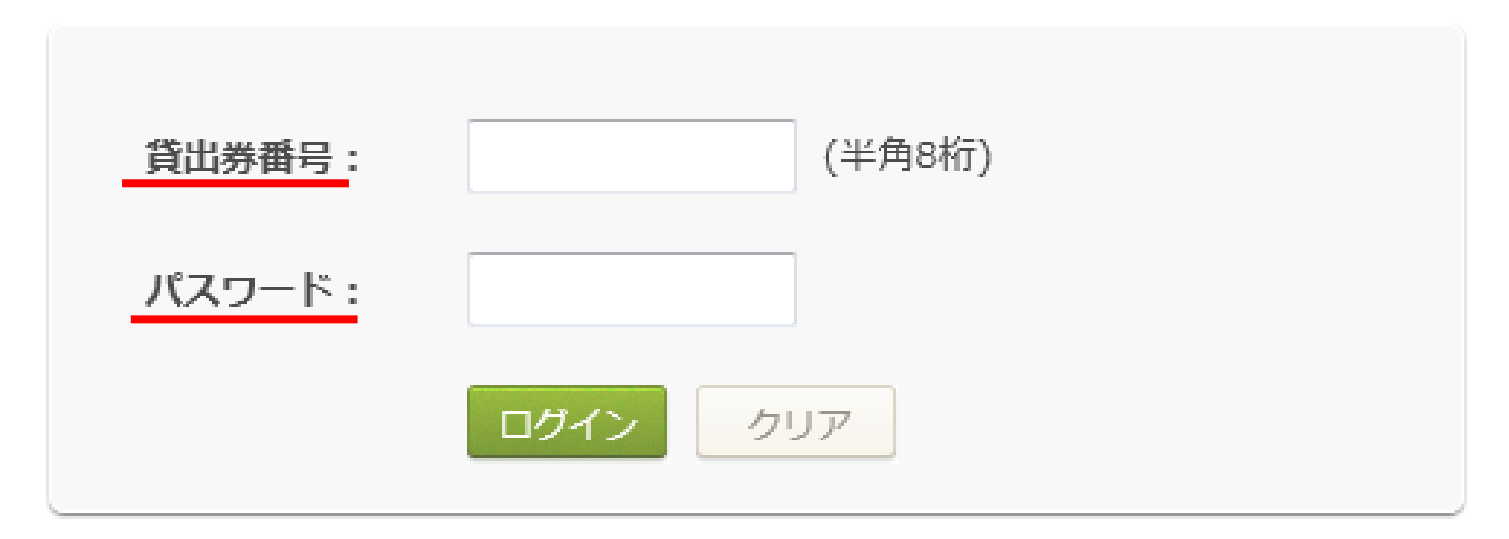

#### はじめてのかたへ

このサービスは千代田区立図書館の貸出券をお持ちの方を対象としています。 ※パスワード登録をおこなっていない方は、先にこちらから登録をおこなってください。

# (15)連絡方法と受取場所を選ぶ

◆ 予約申込

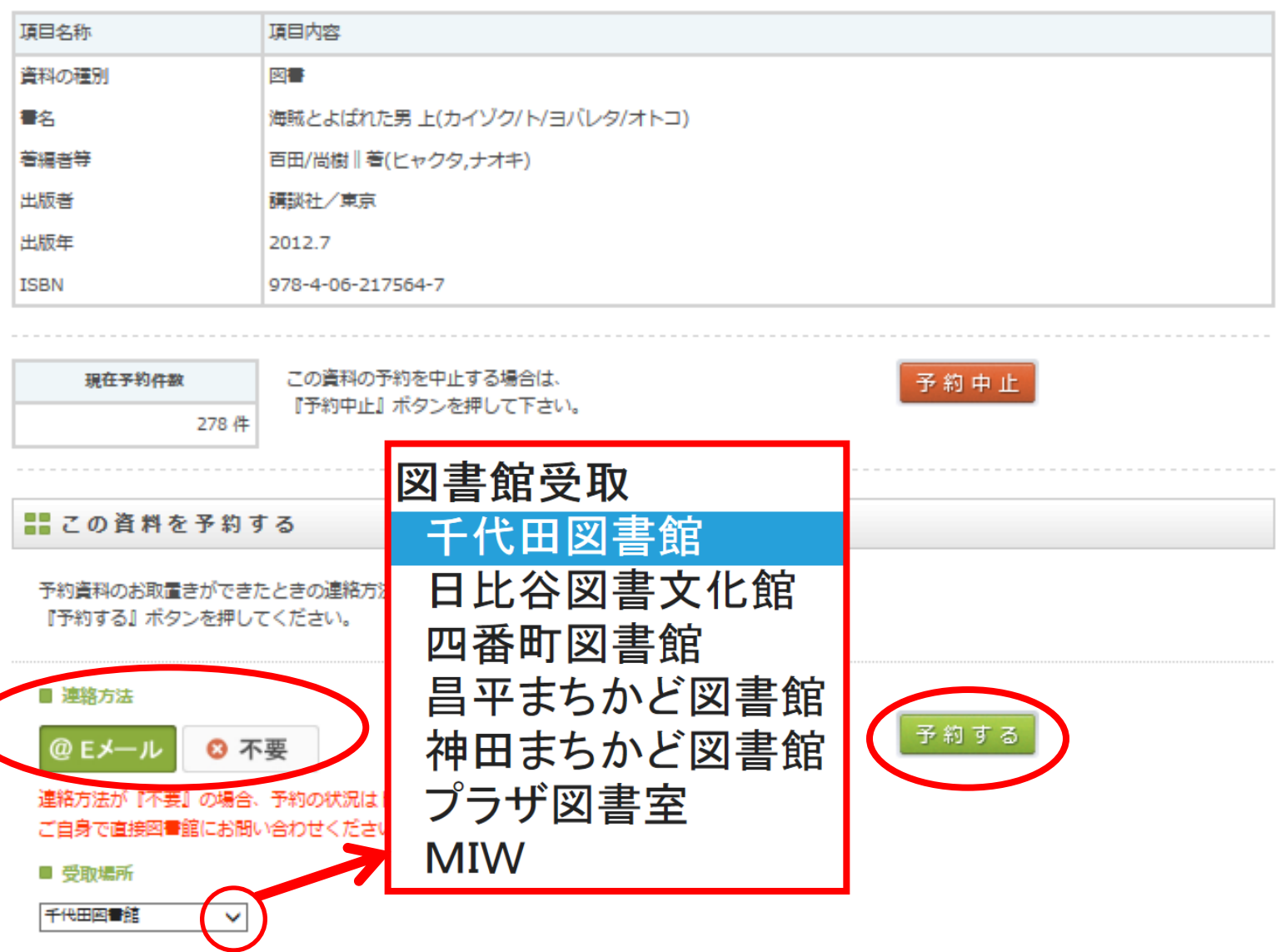

# (16)「確認」をクリックして、予約を確定

#### ❖ 予約内容確認

この資料を予約します、よろしいですか?

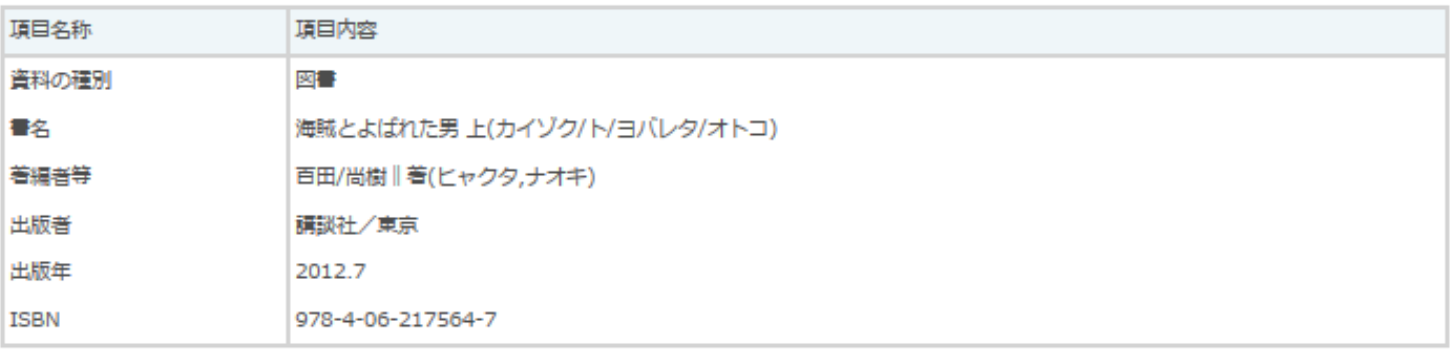

現在予約件数 278件

#### ■ 連絡方法/受取場所

予約資料のお取置きができた際の連絡方法/受取場所は右記のとおりです。 この内容でよろしければ『確認』ボタンを押してください。

> 内容に間違いがなければ、 「確認」をクリック

■ 現在の連絡方法

Eメール

確認

■ 現在の受取場所

図書館 千代田図書館

戻る

### (17)「予約受付完了」

#### ❖ 予約受付完了

#### 予約しました。 後ほど、予約状況をご確認ください。

#### 閉じる

※「閉じる」ボタンをクリックしてもウィンドウが閉じない場合は、ブラウザの閉じるボタンで閉じてください。

# (18)予約状況の確認・変更・取消をするー1

①マイページへログインする

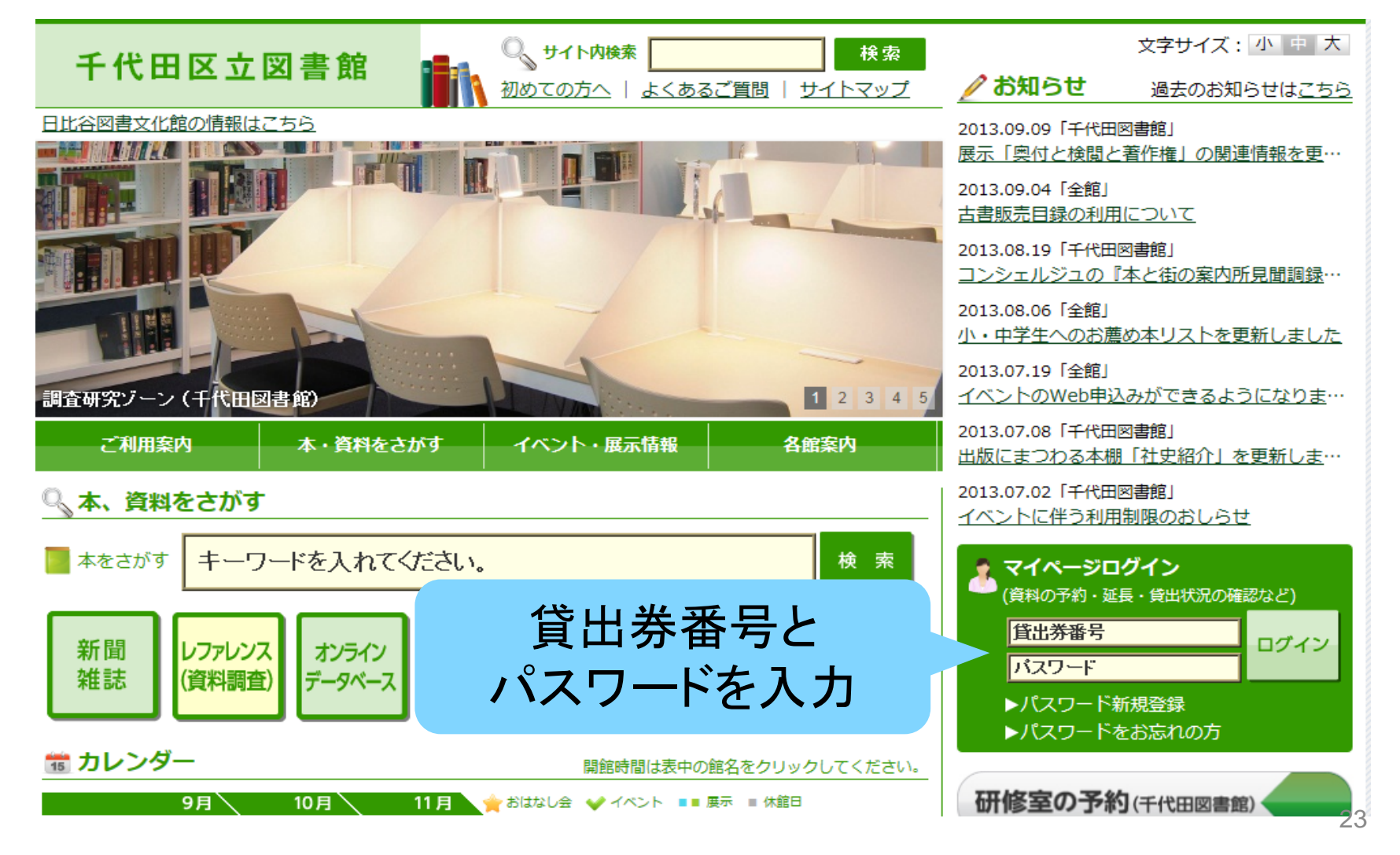

# (19)予約状況の確認・変更・取消をする一2 ②「予約状況」をクリックする

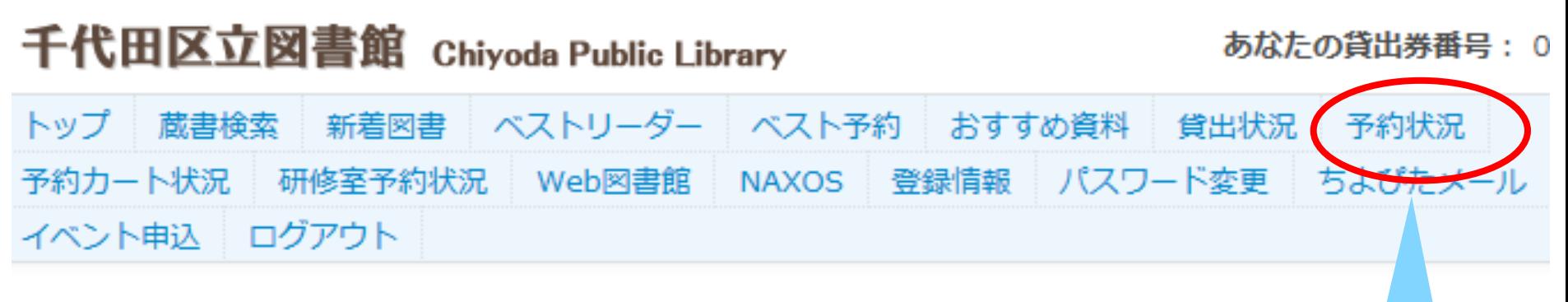

#### ❖ 千代田区立図書館マイページへようこそ!

ご利用になりたいサービスを上からクリックしてください。

■ 図書館からのご連絡

クリック

## (20)予約状況の確認・変更・取消をする一3

| 新着図書 | ベストリーダー | ベスト予約 | おすすめ資料 トップ 蔵書検索 貸出状況 予約状況 予約カート状況 研修室予約状況 Web図書館 パスワード変更 ちよびたメール イベント申込 ログアウト 登録情報 **NAXOS** 

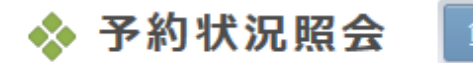

読みたい順予約 貸出状況照会

現在の予約状況は以下のとおりです。

「貸出可能」欄に予約の順位が入ります。ご用意できた場合は、「貸出可能」と表示され、指定した連絡方法でご連絡いたします。 ※カウンター受付分の予約入力により、順位が繰り下がる場合があります。あらかじめご了承願います。

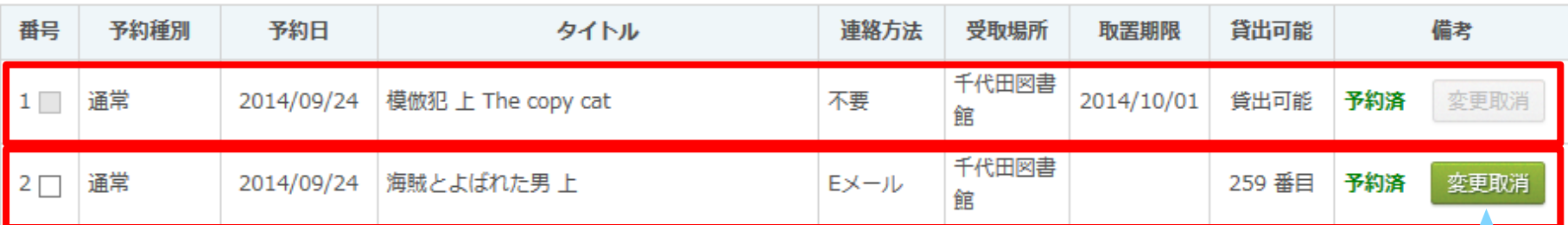

・予約の点数についてはこちらをご覧ください。

予約内容を変更したり、 取り消ししたい場合は、 「変更取消」をクリック

# 2. タイトル検索を使いこなそう

#### (1)探している本が、検索でヒットしない・・・

・本のタイトルを入力したのに、検索結果に出てこない

・書名が定かではない、記憶が曖昧だ

・タイトルが長くて入力が大変だ

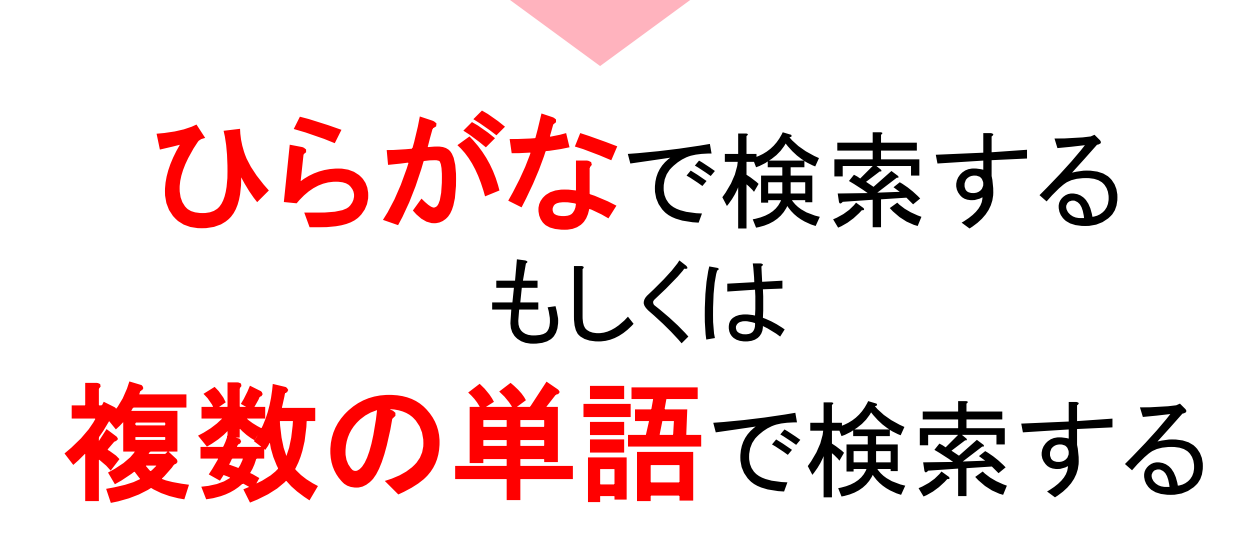

(2)ひらがなで検索しよう

#### 百田尚樹著『海賊とよばれた男』

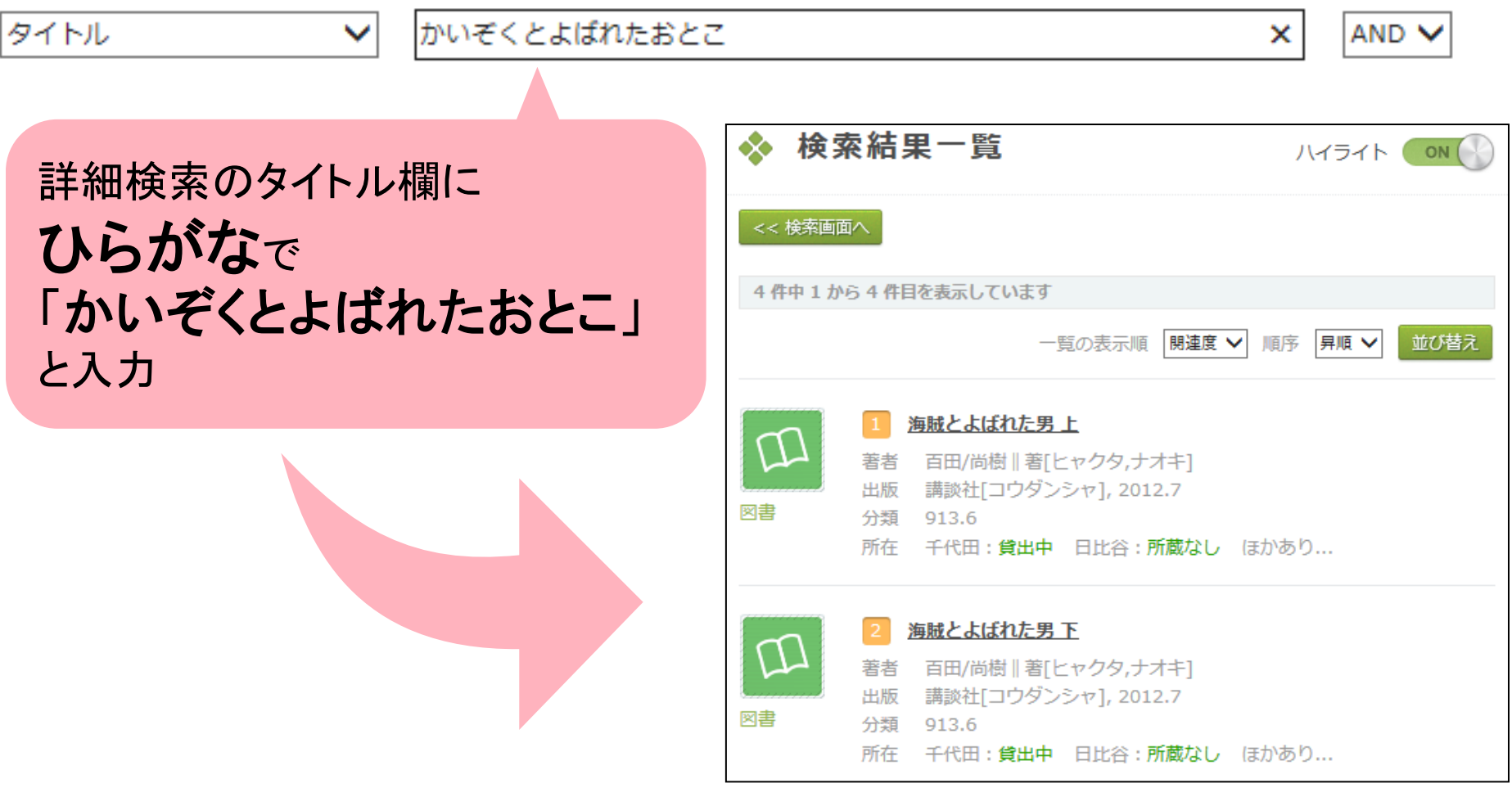

2.タイトル検索を使いこなそう

### (3)なぜ、ひらがなで検索できるのか?

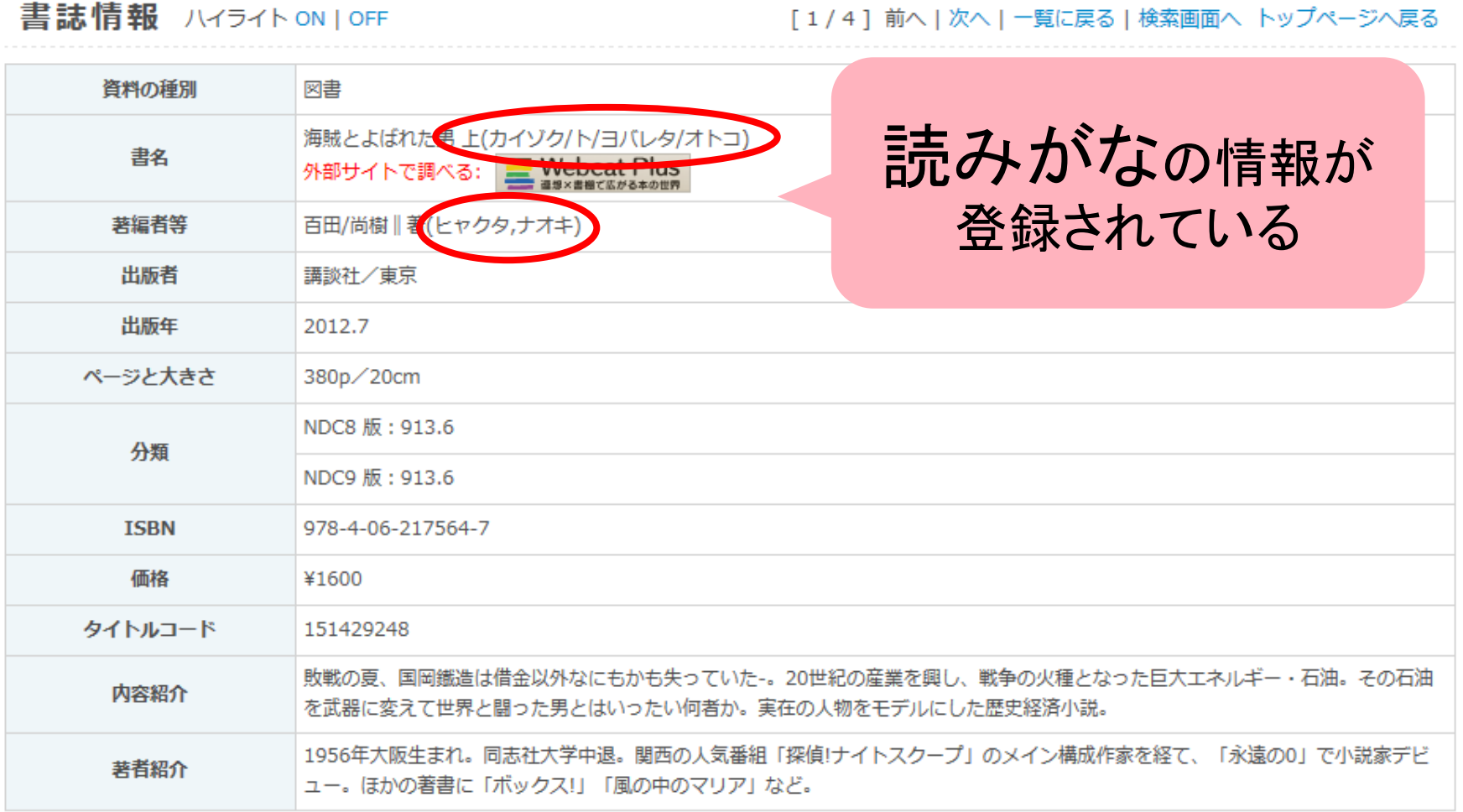

(4)ひらがな検索の利点

# ひらがな検索だと、 漢字の入力ミスの心配がない

#### 漢字交じりで検索する場合は、正確に入力しないとヒットしない

例えば・・・

・百田尚樹著『海賊とよばれた男』

タイトル「海賊と呼ばれた男」 ⇨ 検索結果0件

・津本陽著『津本陽歴史長篇全集』

タイトル「津本陽歴史長編全集」 ⇨ 検索結果0件

### (5)ひらがな検索の注意点ー1

漢字の読みがなに注意!

#### わたくし りれきしょ

・日本経済新聞社編『私の履歴書』

タイトル「わたしのりれきしょ」 ⇨ ヒットしない

# (6)ひらがな検索の注意点ー2

# 助詞の「は」や「へ」が含まれている タイトルに注意!

#### 辻村深月『本日は大安なり』 タイトル「ほんじつはたいあんなり」 ⇨ 検索結果0件

#### 「は」⇨「わ」「へ」⇨「え」に置き換えると検索可能

書誌情報 ハイライト ON | OFF

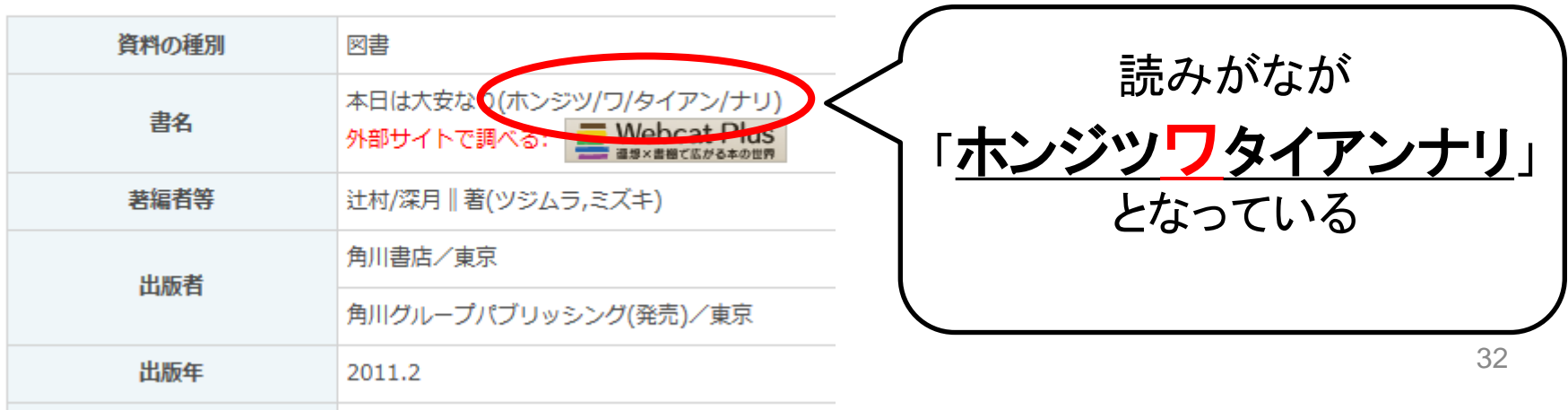

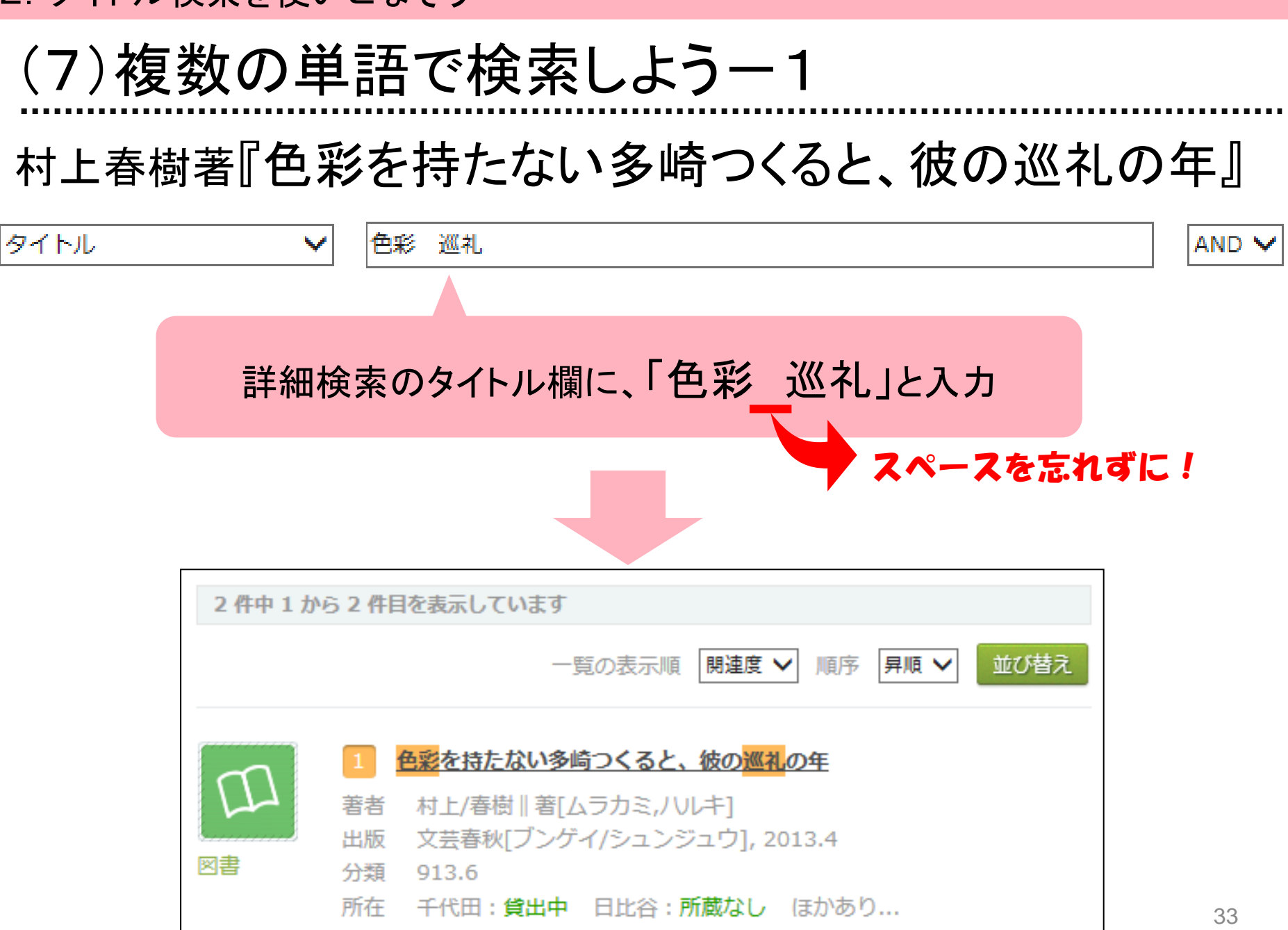

#### (8)複数の単語で検索しようー2

内容から資料を探す場合にも有効

例えば・・・ ビジネス英語に関する資料を探している

■タイトル「ビジネス英語」 ⇨検索結果61件

# ■タイトル「ビジネス 英語」⇒検索結果116件 スペース

# (9)タイトルの後に@をつけて検索する

#### 「詳細検索」画面の説明文

※図書、雑誌のタイトルを検索する場合 探したい本の書名(タイトル)や雑誌名(タイトル)が確定している場合は、キーワードの後ろに「@」マー クをつけるとより確実な検索ができます。 (例) 『アエラ@』

※書名(タイトル)、目次からも検索するシステムとなっていますので、「@」をつけないで検索すると、多 くの情報を得ることができます。

例えば・・・

#### 雑誌の『新潮』を探している

▪タイトル「**新潮」 ☆** 検索結果6410件

#### ■タイトル「新潮@」 ⇨ 検索結果1件

(1)件名とは何かー1

件名とは・・・

# ある主題または概念をことば(名辞)で 表したもの。

(『最新図書館用語辞典』, 図書館用語辞典編集委員会,柏書房2004. )

### (2)件名とは何かー2

『もうすぐ絶滅するという紙の書物について』ウンベルト・エーコ著

『本は、これから』池澤夏樹編

『青い鳥文庫ができるまで』岩貞るみこ著

『古本暮らし』荻原魚雷著

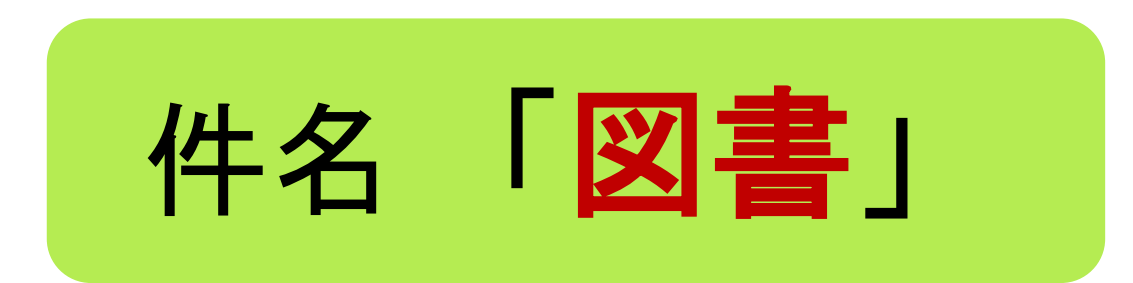

「書物」「本」「文庫」「古本」⇨件名には使われない

# (3)基本件名標目表 件名は、何によって決められているか?

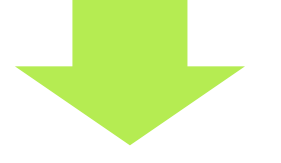

「基本件名標目表」

図書、さくら(桜)、自然保護、資本主義、感染症、 徳川家康、宮崎駿、太平洋戦争・・・など 件名の例

# (4)件名検索を有効に使おう①-1

# 編み物の本を探したい

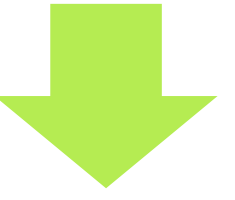

•タイトル「編み物」 ⇨18件 •タイトル「あみもの」⇨38件

タイトルで検索しても、資料があまりヒットしない・・・・

# (5)件名検索を有効に使おう①-2

#### 件名で「編物」を検索してみましょう

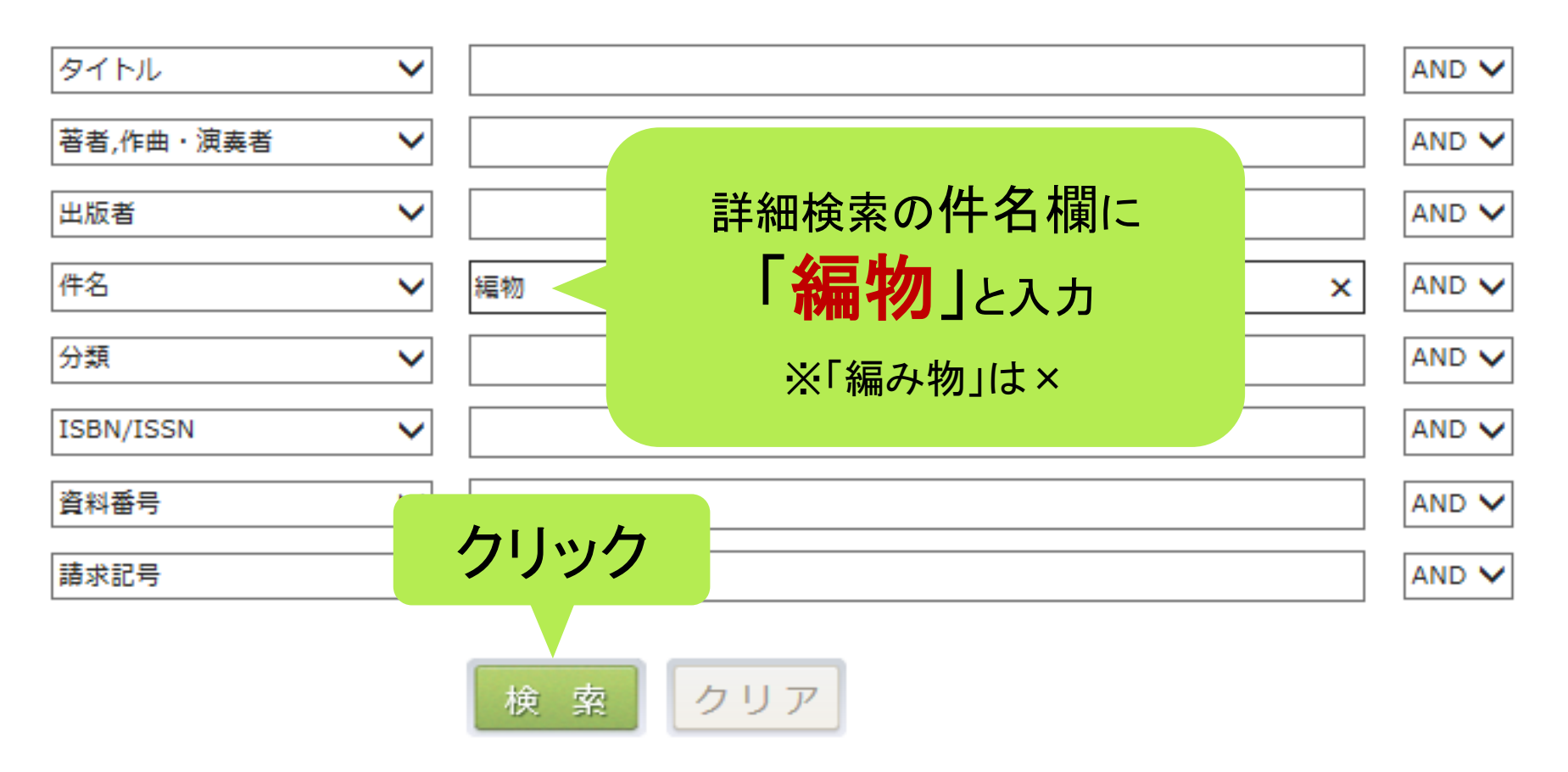

# (6)件名検索を有効に使おう①-3

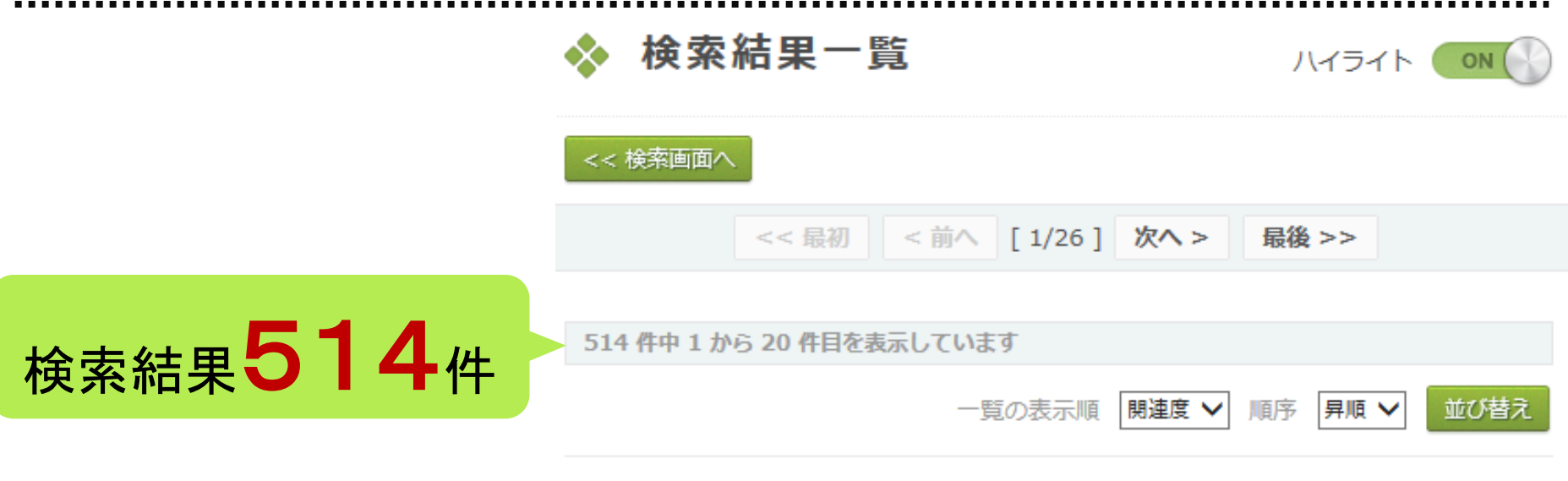

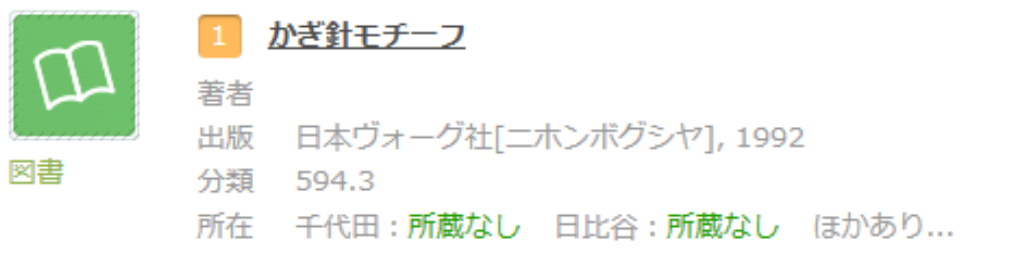

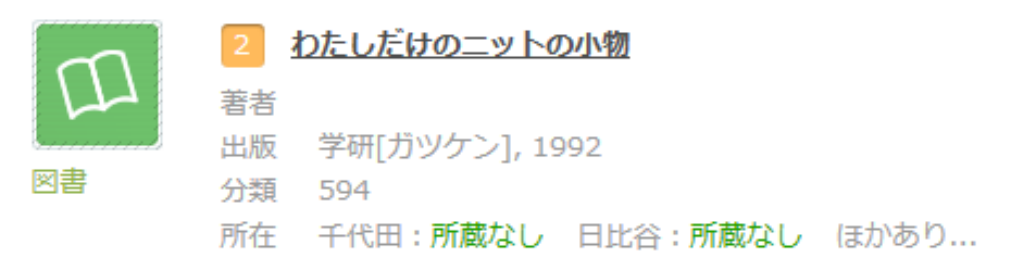

### (7)検索結果を出版年順に並べ替える一1

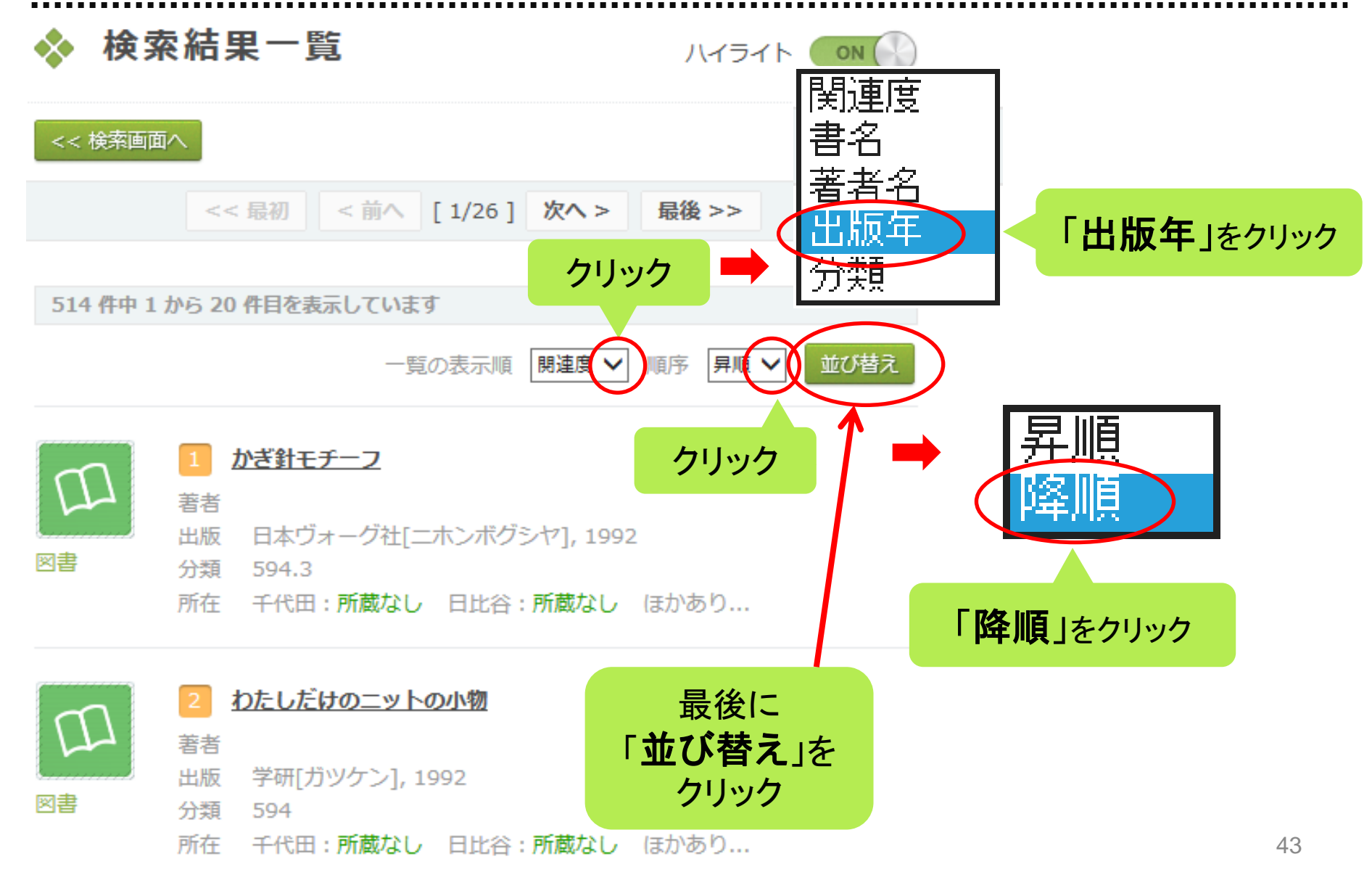

# (8)検索結果を出版年順に並べ替える一2

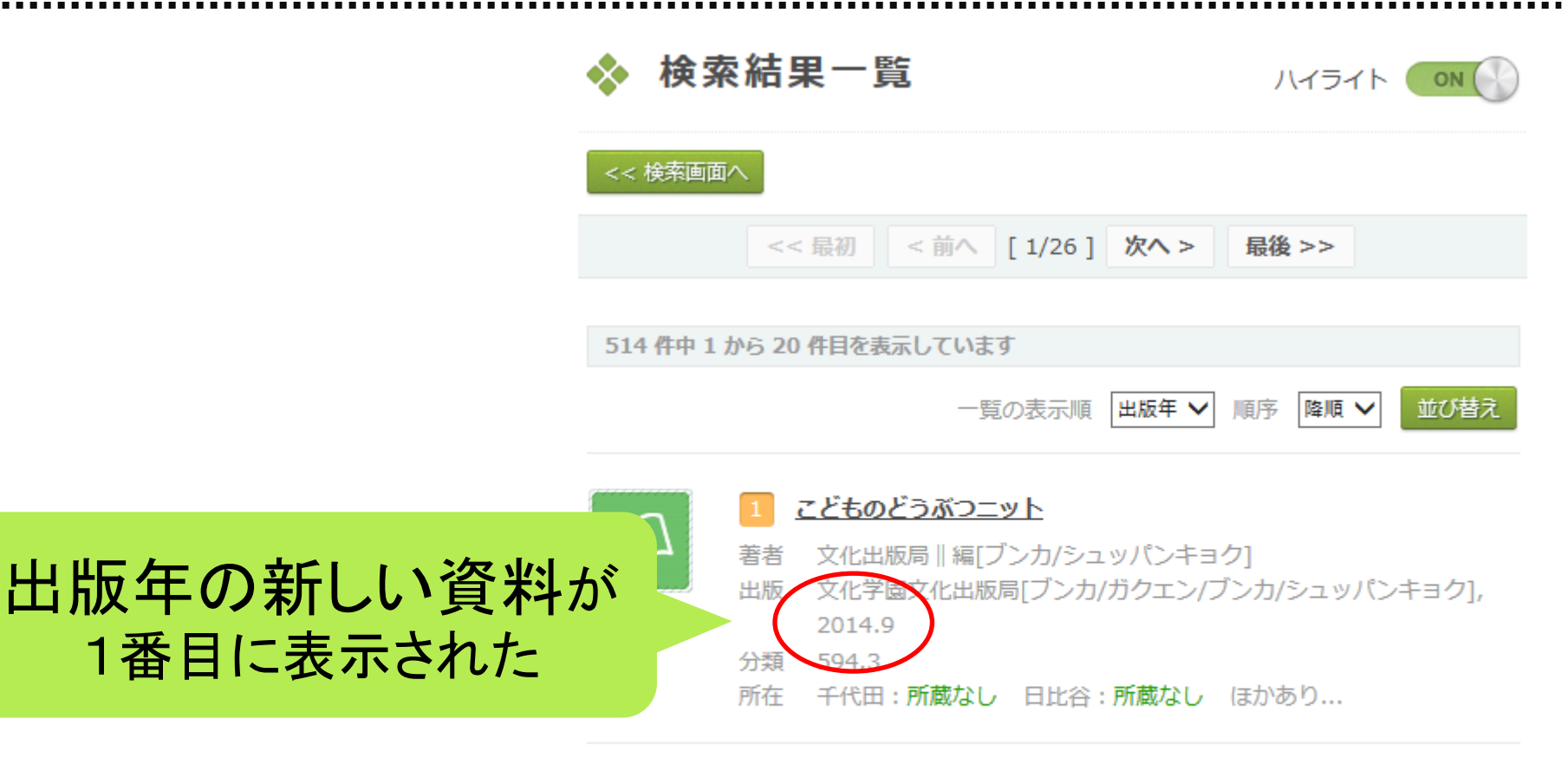

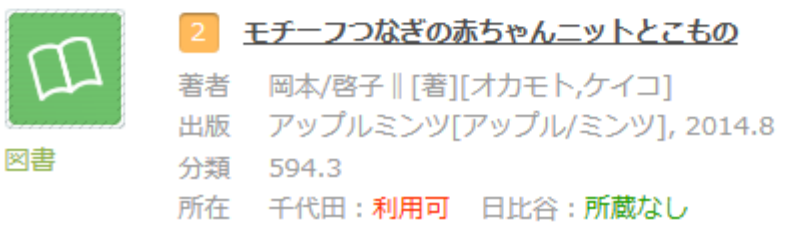

# (9)件名とタイトルを併用して検索する

件名検索とタイトル検索を併用して 資料を絞り込む

例えば・・・

・タイトル「かぎ針」+件名「編物」☆ 142件 •タイトル「マフラー」+件名「編物」☆ 37件

# (10)件名検索を有効に使おう②-1

# タイトル「猫」 ⇒1732件 猫についての本を探したい

## 多数の資料がヒットしたが、 小説やエッセイなど、関係ない本が たくさん含まれている・・・

# (11)件名検索を有効に使おう②-2

#### 件名で「猫」を検索してみましょう

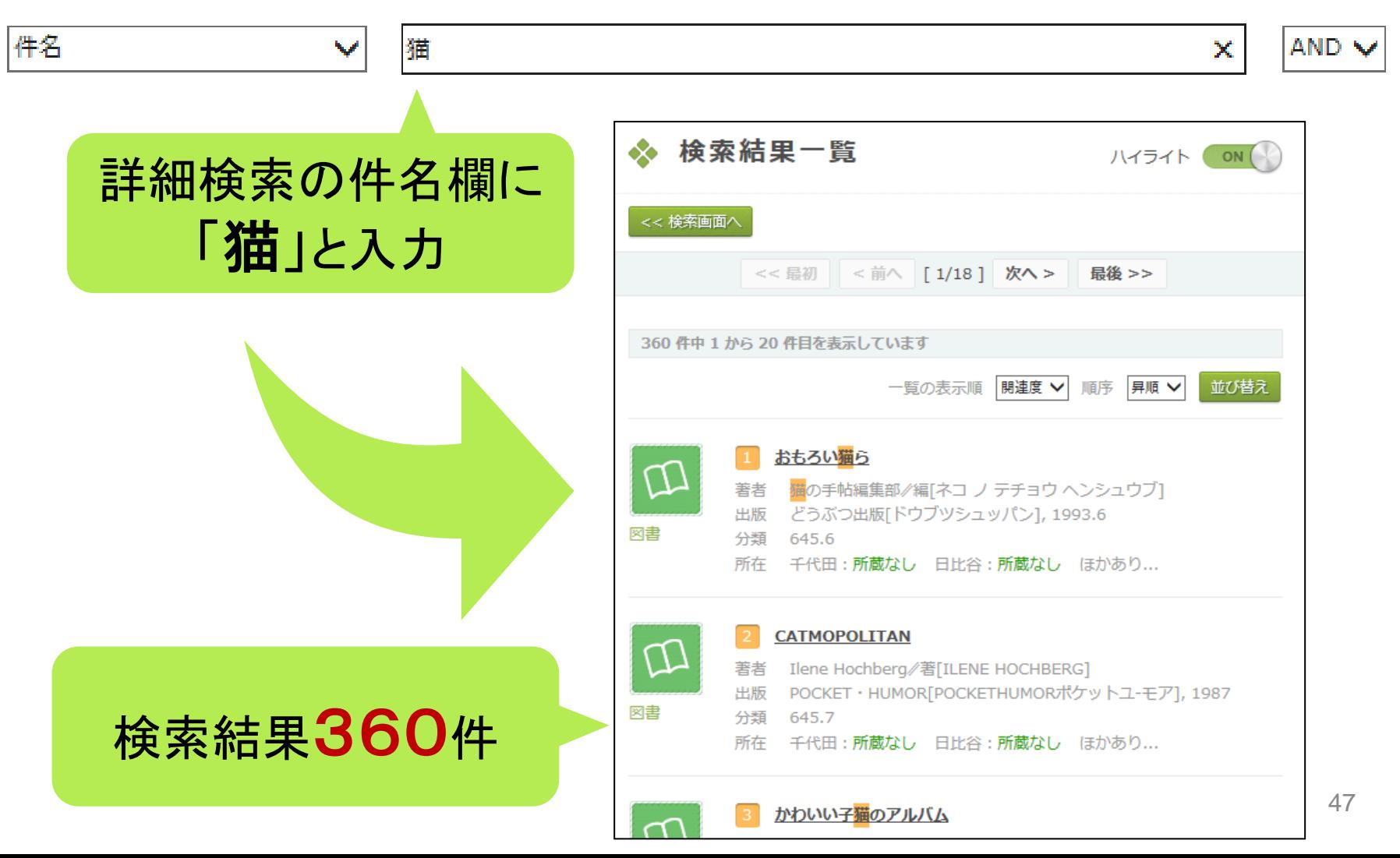

# (12)複数の件名で検索する

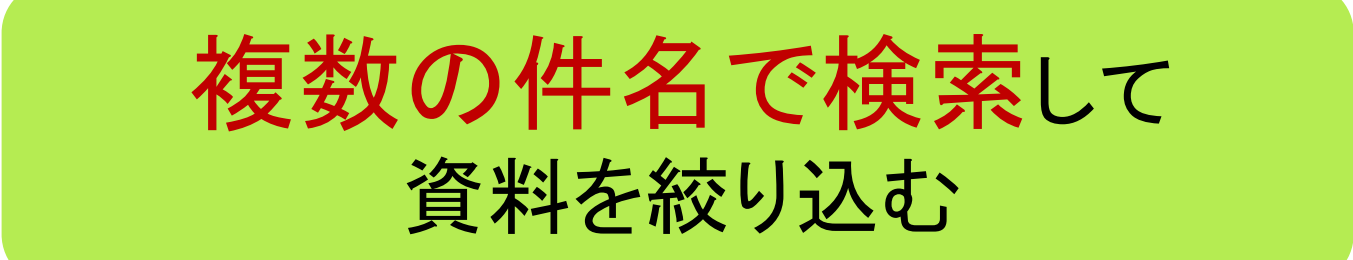

例えば・・・

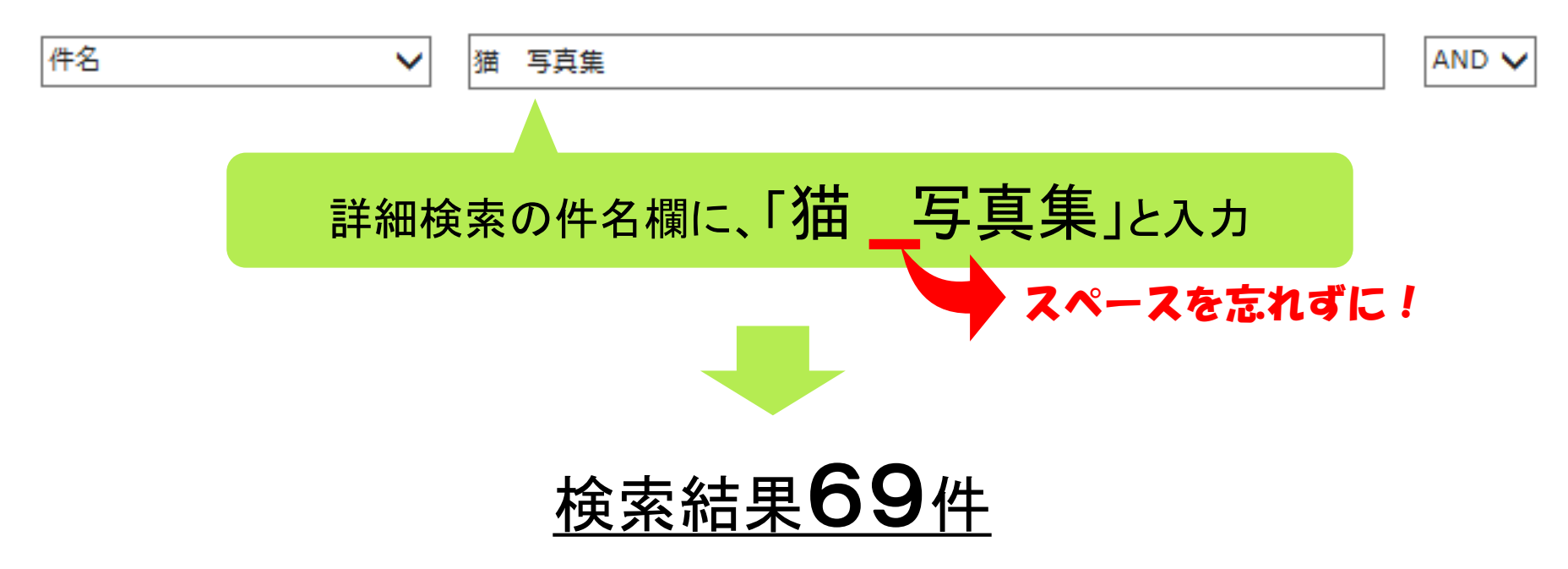

### (13)件名が分からない時の検索方法-1

#### 福島の原子力発電所の事故に関する本を探したい

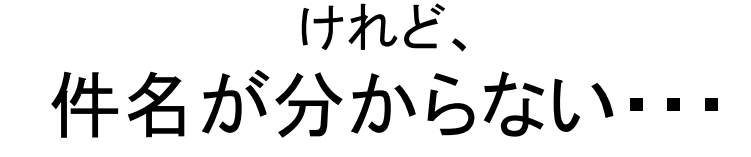

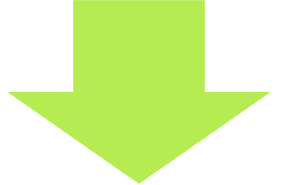

#### ①まず、適当なキーワードでタイトル検索してみる

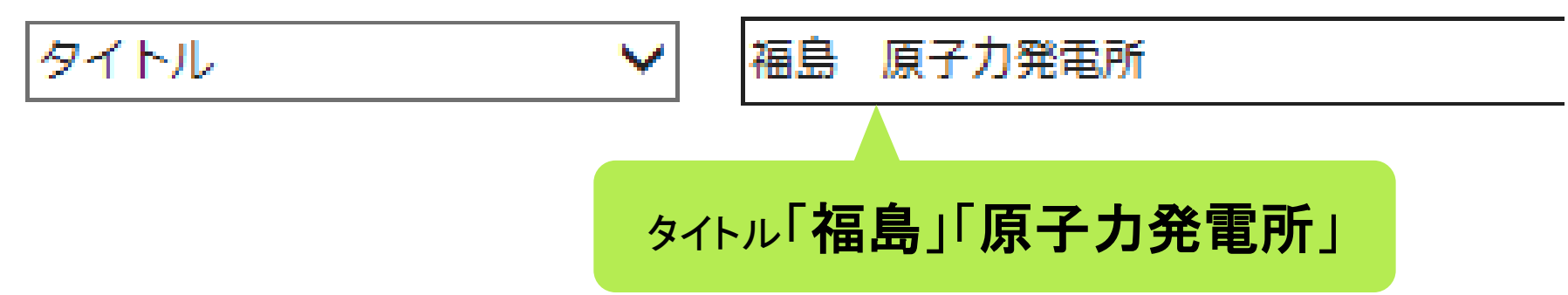

### (14)件名が分からない時の検索方法-2

#### ②検索結果から、適当なものをクリック

☆ 検索結果一覧

ハイライト ON

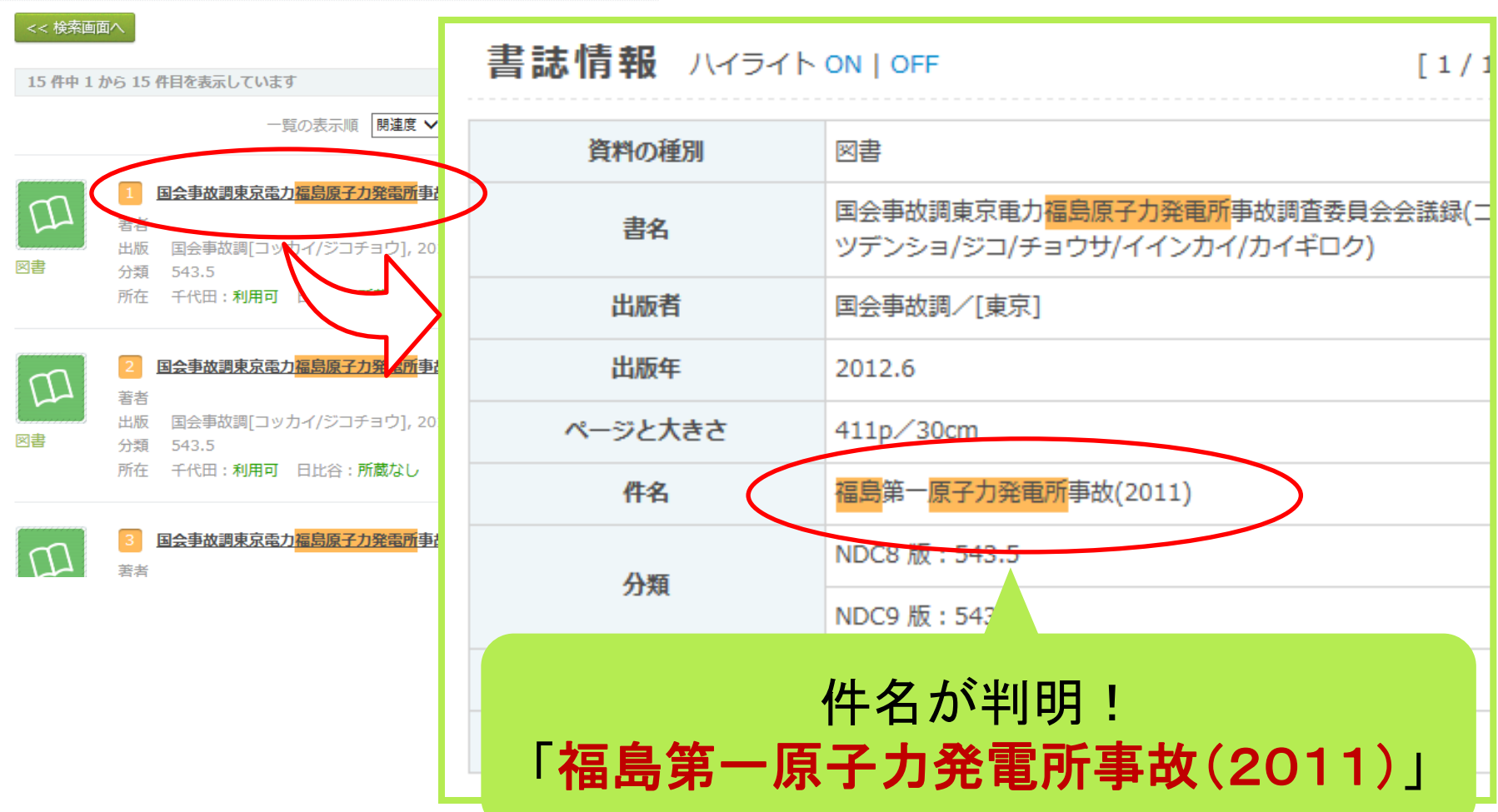

# (15)件名が分からない時の検索方法-3

③「詳細検索」で、先ほどの件名を入力して検索

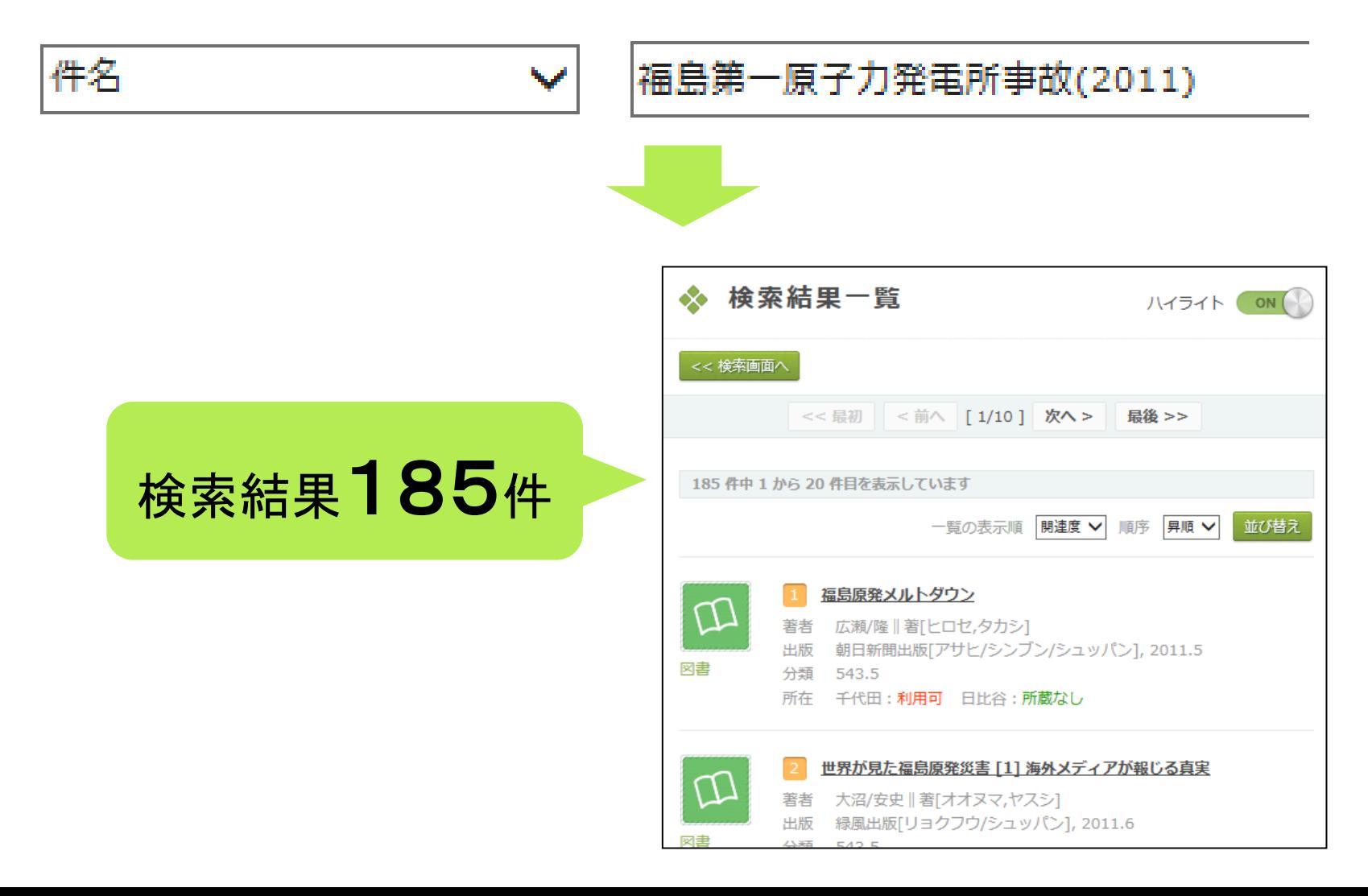

### (16)件名検索できない資料

# 出版年が古い資料 (書誌情報が未整備の資料が多いため)

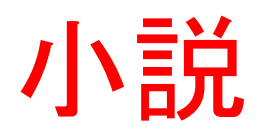

4.演習問題

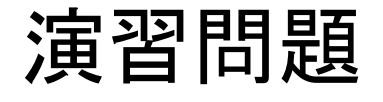

# 1. 記憶があいまいなのだが、 「もし野球部のマネージャーが ドラッカーを読んだら! ・・・といったようなタイトルの 本を読みたい。

2. 登山のガイドブックを探している。